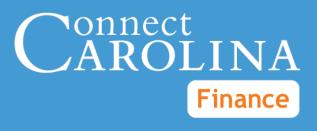

# **C**ampus Journals

VERSION: July 2014

## **Table of Contents**

| Overview of Campus Journals                     | 2  |
|-------------------------------------------------|----|
| Creating a Campus Journal                       | 4  |
| Creating a Correcting JE Campus Journal         | 10 |
| Creating a Correcting Voucher JE Campus Journal | 17 |
| Creating an Interunit Campus Journal            | 23 |
| Editing a Campus Journal Not Yet Posted         | 28 |
| Reviewing Campus Journal Budget Errors          | 32 |
| Understanding Campus Journal Edit Errors        | 37 |
| Deleting a Campus Journal                       | 41 |

### **Overview of Campus Journals**

#### **Overview**

The campus journal page is designed for entry of the journal types used by campus on a regular basis, such as a correcting journal, a billing journal, and certain deposits. The journal types available to you depend on your security in the system.

#### **Campus Journal Process**

Campus journals go through several steps before they are ultimately posted to the ledger.

After you complete the journal's fields and save it in the system, you need to send it through the journal edit process, which checks that the journal's chartfield strings are valid.

Once the journal has passed the journal edit process, it must go through the budget checking process, which checks for available budget based on the chartfield strings on the journal lines.

If there are errors on the journal, the system indicates the error either through a popup error message or an error status of E. The system does not allow you to submit the journal for approval until all errors are resolved. As the journal's creator, you are responsible for correcting all errors and resubmitting the journal.

Once the journal passes both the journal edit and budget checking processes, it is sent through workflow for approval. The journal is approved by designated approvers within each department, and some journals require approval by the Office of Sponsored Research or Accounting Services.

Once the journal is completely approved, it is picked up by the system's posting process and posted to the ledger.

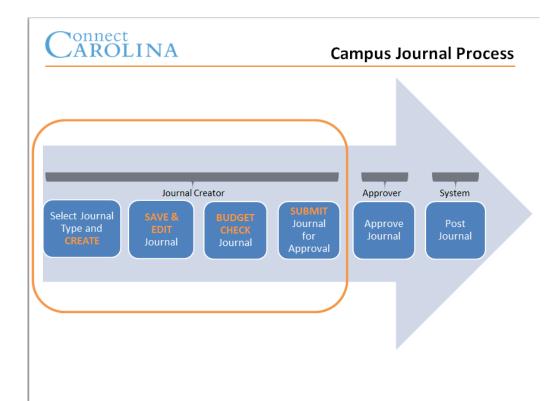

#### **Journal Status**

As you enter and process journals through the system, the journal status changes. The journal statuses are:

- N No Status Needs to be Edited
- E Journal Has Errors
- V Valid Journal Edits Complete
- P Posted to Ledger

#### **Making Corrections to Journals**

Journals can be edited up until the point they are in Posted status. Once a journal is in Posted status, it can no longer be edited. To edit a Posted journal, create a new journal using one of the correcting journal types.

## **Creating a Campus Journal**

#### **Overview**

The campus journal entry pages are organized by transaction groups, which identify the various reasons for creating a campus journal. The transaction groups contain one or more transaction types. The transaction types available to you depend on your security in the system.

Creating a campus journal requires the following general steps. If you omit any of these steps, the journal will not be sent for approval or posted to the ledger.

- Create create the journal by completing the required fields
- Edit process the journal through the journal edit process in the system
- **Budget Check** process the journal through the budget checking process in the system
- **Submit** submit the journal for approval

You are responsible as the creator of the journal to resolve any journal edit or budget checking errors and re-submit the journal for approval.

#### **Related Reference**

- For information on creating a correcting Campus journal, see <u>Creating a</u> <u>Correcting Campus Journal</u>.
- For information on editing a journal not yet posted, see Editing a Campus Journal Not Yet Posted.
- For information on journal errors, see <u>Understanding Campus Journal</u> <u>Edit Errors or Reviewing Campus Journal Budget Errors</u>.

#### Menu Path

Main Menu > UNC Campus > Campus Journals > Campus Journal Entry

#### Steps – Creating a Campus Journal Entry

Follow these steps to create a campus journal entry:

1. Choose this menu option:

Main Menu > UNC Campus > Campus Journals > Campus Journal Entry

#### **Campus JE System Page**

2. Complete the field:

| In this field:    | Do the following:                                                                                                    |
|-------------------|----------------------------------------------------------------------------------------------------|
| Transaction Group | <ul> <li>Choose one of the following for the type of campus journal you're creating:</li> <li>Billing</li> <li>Correcting JE</li> <li>Correcting Voucher JE</li> <li>Deposits and Accounts Receivable</li> <li>Office of Sponsored Research</li> <li>Other Campus JE</li> <li>Trust &amp; Special Funds Transfer</li> </ul> |

3. Click on the Search Transaction type button.

| Campus JE S        | ystem   |   |                         |
|--------------------|---------|---|-------------------------|
| Transaction Group: | Billing | ~ | Search Transaction type |

4. Click on the link for a transaction type.

Note: The available transaction types are based on your role. You will see the transaction types for the business transactions you do for your job.

| Campus JE System           |             |   |                         |  |  |  |  |
|----------------------------|-------------|---|-------------------------|--|--|--|--|
| Transaction Group: Billing |             | ~ | Search Transaction type |  |  |  |  |
| Transaction Type           | Description |   |                         |  |  |  |  |
| 1 BILLING                  | Billing     |   |                         |  |  |  |  |

Result: The system displays the Journal Entry Creation page, which is where you enter the journal information.

#### **Journal Entry Creation Page**

5. Complete the fields:

| In this field:       | Do the following:                                                                                              |
|----------------------|----------------------------------------------------------------------------------------------------|
| Header Business Unit | Enter <b>uncch</b> for the University, <b>uncga</b> for General Administration, or a foundation business unit. |
| Header Journal Date  | Leave the default value of today's date.                                                                       |
| Unit                 | Leave the default value, which is based on your entry in the header business unit.                             |

| In this field: | Do the following:                                                                                                    |
|----------------|----------------------------------------------------------------------------------------------------|
| Amount         | Enter the amount for the journal line.                                                                                                    |
| Fund           | Look up, or enter, the fund for the journal line.                                                                                                   |
| Source         | Look up, or enter, the source for the journal line.                                                                                                 |
| Account        | Look up, or enter, the account for the journal line.                                                                                                |
| Dept           | Look up, or enter, the department for the journal line.                                                                                             |
| PC BU          | If this journal line is for a contract or grant, enter <b>chosr</b> for the University or a foundation, or <b>gaosr</b> for General Administration. |
| Project ID     | If this journal line is for a contract or grant, enter the applicable project ID.                                                                   |
| Activity ID    | If this journal line is for a contract or grant, enter <b>1</b> .                                                                                   |

Note: As you enter and save the journal, the system checks for valid values, valid chartfields, and balanced lines. If there is an error in any of these areas, the system indicates the error and does not save the journal.

#### 6. Click on the Auto Balance button.

| Journal Entry Creation                                                                                |             |          |         |         |             |             |                |            |
|----------------------------------------------------------------------------------------------------|-------------|----------|---------|---------|-------------|-------------|----------------|------------|
| Transaction Type BILLING SetID UNCCH                                                                  |             |          |         |         |             |             |                |            |
| *Business Unit: UNCCH Ledger Group: ACTUALS Journal ID: NEXT<br>*Journal Date: 06/25/2014 Source: JBL |             |          |         |         |             |             |                |            |
|                                                                                                    |             |          |         | F       | Personalize | Find   View | AII 🖾 I        | Firs       |
| Unit Amount                                                                                           | Ledger      | Fund     | Source  | Account | Dept        |             | PC Bus<br>Unit | Project ID |
| 1 🛨 🖃 UNCC 🔍 100.                                                                                     | 000 ACTUALS | 21101 🔍  | 13001 🔍 | 558914  | Q 4524      | 00 Q        | Q              |            |
| <                                                                                                    |             |          |         |         |             |             |                |            |
| Auto Balance                                                                                          | Remaining   | Balance: | 10      | 0.000   |             | S           | ave Journa     | il         |

Result: The system displays a second line and copies the chartfields from the original line to the second line. It also copies the amount from the original line as either a positive or negative amount, depending on what you entered on the first line. If you entered a positive amount, the system copies the amount in the second line as a negative, and vice versa.

Note: The system attempts to keep the journal in balance as you add lines. When the lines are in balance, the Remaining Balance field is zero.

- 7. Edit the new journal line, as necessary.
- 8. Click on the **Save Journal** button.

|   |    |       |        |          |                    |         |         |         | Persona | alize   Find | View | AII   🗖   🛗    | First        |  |  |  |
|---|----|-------|--------|----------|--------------------|---------|---------|---------|---------|--------------|------|----------------|--------------|--|--|--|
|   |    |       | Unit   | Amount   | Ledger             | Fund    | Source  | Account |         | Dept         |      | PC Bus<br>Unit | Project IC   |  |  |  |
| 1 | +  | -     | UNCC Q | 100.000  | ACTUALS            | 21101 🔍 | 13001 🔍 | 558914  | Q       | 452400       | Q    | Q              |              |  |  |  |
| 2 | +  |       | UNCC Q | -100.000 | ACTUALS            | 29519 🔍 | 19093 🔍 | 441845  | Q       | 230511       | Q    | Q              |              |  |  |  |
|   |    |       | <      |          |                    |         |         |         |         |              |      |                |              |  |  |  |
|   | Au | uto B | alance |          | Remaining Balance: |         |         | 0.000   |         |              |      |                | Save Journal |  |  |  |

Results:

- The system generates a journal ID.
- The system displays N in the Journal Status and Budget Status columns for Not Checked / Edit Required. You must run the journal edit and budget checking processes for the journal.
- 9. Complete the field:

| In this field: | Do the following:                                |
|----------------|--------------------------------------------------|
| Process        | Leave the default value of <b>Edit Journal</b> . |

10. Click on the **Process** button.

| Journal   | Validation                                           | ۱        |          |              |         |        |       |             |      |               |       |               |
|-----------|------------------------------------------------------|----------|----------|--------------|---------|--------|-------|-------------|------|---------------|-------|---------------|
| UNCCH     | Jou                                                  | rnal ID: | 00       | 00000004     |         | Date   | e:    | 06/25       | /201 | 4             | E     | rrors Only    |
| (0)       | *Proc                                                | cess:    | Edit Jou | ımal         | ~       |        | Proce | 55          |      |               |       | Line: 1       |
|           | Doc                                                  | Sequence | #:       |              |         | Doc    | Seq   | Date: 06/25 | /201 | 4             |       |               |
|           |                                                      |          |          |              |         |        |       |             |      |               | Perso | nalize   Find |
| Line      | *Unit                                                | *Ledge   | r        | Amount       | Fund    | Source |       | Account     |      | Dept          |       | PC Bus Unit   |
| 1         | UNCCH                                                | 🔍 АСТИА  | LS       | 100.00       | 21101 Q | 13001  | Q     | 558914      | Q    | 452400        | Q     | Q             |
| 2         | UNCCH                                                | 🔍 АСТИА  | LS       | -100.00      | 29519 🔍 | 19093  | Q     | 441845      | Q    | 230511        | Q     | Q             |
|           | <                                                    |          |          |              |         |        |       |             |      |               |       |               |
|           | 1 🛨 🗖                                                |          |          |              |         |        |       |             |      |               |       |               |
|           | Personalize   Find   View All   🖾   🔚 First 📧 1 of 1 |          |          |              |         |        |       |             |      |               |       |               |
| Total Lin | es                                                   |          |          | Total Debits |         |        |       | Total Cred  | lits | Journal State | us    | Budget Sta    |
| 2         |                                                      |          |          | 100.00       |         |        |       | 100         | .00  | N             |       | Ν             |

Result: The system initiates the journal edit process, which checks that the chartfield combination is valid. If the journal passes the edit process, the system automatically begins the budget checking process.

Note: When the journal completes the journal edit and budget checking processes, the system does several things:

- Updates the Journal Status and Budget Status columns. If the processes pass, the status is V for Valid. If there is an error, the status is E.
- Generates balancing lines, as seen in journal Lines 3 and 4 in the image below. These lines are for accounting purposes only and are not editable. Youcan ignore these lines.
- Updates the Total Debits and Total Credits column in the Totals section. These amounts must be equal.

Note: If the journal fails either the journal edit or budget checking processes, you are responsible for fixing the error and running the applicable process again. Each process can be run separately by choosing the applicable option from the Process list box.

| Lin | e *Unit    | *Ledger   | Amount       | Fund    | Source  | Account           | Dept          |    | PC Bus Unit    |
|-----|------------|-----------|--------------|---------|---------|-------------------|---------------|----|----------------|
| 1   | UNCCH      | Q ACTUALS | 100.00       | 21101 🔍 | 13001 Q | 558914 Q          | 452400        | Q  | Q              |
| 2   | UNCCH      | Q ACTUALS | -100.00      | 29519 🔍 | 19093 🔍 | 441845 Q          | 230511        | Q  | Q              |
| 3   | UNCCH      | ACTUALS   | -100.00      | 21101   | 13001   | 111099            | 452400        |    |                |
| 4   | UNCCH      | ACTUALS   | 100.00       | 29519   | 19093   | 111099            | 230511        |    |                |
|     | <          |           |              |         |         |                   |               |    |                |
|     | 1 🕂        |           |              |         |         |                   |               |    |                |
|     |            |           |              |         | P       | ersonalize   Find | View All 🛛    | 🔠  | Finst 🔳 1 of 1 |
| T   | otal Lines |           | Total Debits |         |         | Total Credits     | Journal State | us | Budget Stat    |
| 4   |            |           | 200.00       |         |         | 200.00            | v             |    | v              |

#### 11. Complete the field:

8

| In this field: | Do the following:                                                |
|----------------|------------------------------------------------------------------|
| Process        | Choose <b>Submit Journal</b> to submit the journal for approval. |

#### 12. Click on the **Process** button.

| Campu                               | s Journal Va                                          | lidation                                                               |                                                                        |                                          |                                    |           |
|-------------------------------------|-------------------------------------------------------|------------------------------------------------------------------------|------------------------------------------------------------------------|------------------------------------------|------------------------------------|-----------|
| Unit:                               | UNCCH                                                 | Journal ID:                                                            | 000000004                                                              |                                          | Date:                              | 06/25/201 |
| Attachmer                           | its (0)                                               | *Process:                                                              | Submit Journal                                                         | ~                                        | Process                            |           |
|                                     |                                                       |                                                                        |                                                                        |                                          |                                    |           |
| Result: T                           | he iournal is s                                       | ubmitted in the s                                                      | system for approval. (                                                 | Once it is ful                           | lv                                 |           |
|                                     |                                                       |                                                                        | system for approval. (<br>ernight batch post pro                       |                                          |                                    |           |
| approved<br>As a b                  | d, it will be pick<br>pest practice,                  | ed up by the ove<br>, add attachme                                     | ernight batch post pro<br>ents on all entries I                        | ocess and p<br>before sub                | osted.                             | _         |
| approved<br>As a b<br>order         | d, it will be pick<br>best practice,<br>to create bet | ed up by the ove<br>, add attachme<br>ter records an                   | ernight batch post pro<br>ents on all entries l<br>id inform reviewers | ocess and p<br>before sub<br>s. There is | osted.<br>mitting in<br>no notepad | in        |
| approved<br>As a b<br>order<br>Camp | d, it will be pick<br>best practice,<br>to create bet | ed up by the ove<br>, add attachme<br>ter records an<br>and the only p | ernight batch post pro<br>ents on all entries I                        | ocess and p<br>before sub<br>s. There is | osted.<br>mitting in<br>no notepad | in        |

#### 13. Click on the **Approval** tab.

| Lines Errors | <u>Approval</u> |                 |           |
|--------------|-----------------|-----------------|-----------|
| Campus Jou   | urnal Valida    | ation           |           |
| Unit: L      | JNCCH           | Journal ID:     | 000000004 |
|              |                 | Search Criteria |           |

Result: The system displays the Approval page, which shows the approver for the journal as well as the approval status. The approval status is Pending when the journal is first submitted. The Approval History section maintains the history of approvals for the journal.

| Lines Errors Approval        |                |              |          |       |             |             |
|------------------------------|----------------|--------------|----------|-------|-------------|-------------|
| Unit: UNCCH                  | Journa         | IID:         | 0000002  | 193   | Date:       | 05/26       |
| Approval Status              |                |              |          |       |             |             |
| Unit:                        | UNCO           | н            |          |       |             |             |
| Approval Check Active:       | Y              |              |          |       |             |             |
| Approval Status:             | Pendi          | ing Approval |          |       |             |             |
| Approval Action:             | Appr           | ove 🗸        |          |       |             |             |
| Deny Comments:               |                |              |          |       |             |             |
|                              |                |              |          |       |             |             |
| Departmental Approval Stage  |                |              |          |       |             |             |
|                              | CCH, JOURN     | AL_ID=000000 | 2193, JO | URNAL | DATE=201    | 4-05-26, BI |
| Depatmental Approval Path I  |                |              |          |       |             |             |
| Pending                      |                |              |          |       |             |             |
| Thomas Cox     AWE JE Dept I |                |              |          |       |             |             |
|                              |                |              |          |       |             |             |
|                              |                |              |          |       |             |             |
| Thread ID Definition ID      | Effective Date | Requester    | Stage    | Path  | Step Number | Step Status |
| 1231 NC_JOURNAL_WF           | 01/01/1904     | simedono     | 10       | 1     | 1.00        | Pending     |

## **Creating a Correcting JE Campus Journal**

#### **Overview**

The campus journal entry pages contain two journal entry (JE) transaction groups for correcting journal lines. These are:

- Correcting JE, for updates to an existing journal
- Correcting Voucher JE, for updates to an existing journal that originated in the Accounts Payable subsystem

When entering a correcting journal or correcting voucher journal, you first search for the existing journal and then select the line you want to correct.

Once you correct the applicable line and click Save, the system checks the values entered in the edited line against the rules for that transaction type. If the values are valid, the system saves the journal and assigns it a new journal ID. There are separate journal IDs for the original journal and the correcting journal.

Once the new journal is saved with a new journal ID, you must process the journal through the journal edit and budget checking processes. Both these processes must pass in order to submit the journal for approval.

As the creator of the correcting journal, you are responsible for resolving any journal edit or budget checking errors.

Once the journal successfully passes the journal edit and budget checking processes, you submit the journal for approval.

Journals that are fully approved are picked up by the overnight batch post process and posted to the ledger.

You can edit a submitted correcting journal as long as it has not yet posted. Once the correcting journal is posted, it cannot be edited. If you need to edit the corrected journal, you would create a second correcting journal.

#### **Related Reference**

- For information on editing a journal that has not yet posted, see Editing a Campus Journal Not Yet Posted.
- For information on creating a Correcting Voucher JE campus journal, see Creating a Correcting a Voucher JE Campus Journal.

#### Menu Path

Main Menu > UNC Campus > Campus Journals > Campus Journal Entry

#### **Steps - Creating a Correcting Campus Journal**

1. Choose this menu option:

Main Menu > UNC Campus > Campus Journals > Campus Journal Entry

#### **Campus JE System Page**

2. Complete the field:

| In this field:    | Do the following:     |
|-------------------|-----------------------|
| Transaction Group | Choose Correcting JE. |

3. Click on the **Search Transaction type** button.

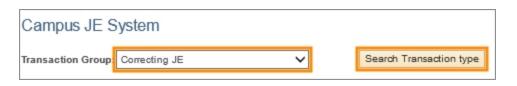

4. Click on the Correcting JE transaction type link.

| Campus JE System                |                             |
|---------------------------------|-----------------------------|
| Transaction Group: Correcting J | E V Search Transaction type |
| Transaction Type                | Description                 |
| 1 CORRECTING JE                 | Correcting Journal Entry    |

#### **Correcting Entry Creation Page**

5. Complete the fields:

The most direct search is by journal ID. If you do not know the journal ID, use any one or combination of the other search criteria.

| In this field: | Do the following:                                                                                              |
|----------------|----------------------------------------------------------------------------------------------------|
| Business Unit  | Enter <b>uncch</b> for the University, <b>uncga</b> for General Administration, or a foundation business unit. |
| Department ID  | Look up, or enter, the department for the journal line.                                                        |
| Fund Code      | Look up, or enter, the fund for the journal line.                                                              |
| Fund Source    | Look up, or enter, the source for the journal line.                                                            |
| Journal ID     | Look up, or enter, the journal ID.                                                                             |

| In this field: | Do the following:                                                                                                    |
|----------------|----------------------------------------------------------------------------------------------------|
| From Date      | Look up, or enter, the starting date for a journal date range.                                                                                                    |
| To Date        | Look up, or enter, the ending date for a journal date range.                                                                                                    |
| Source         | Look up, or enter, a header source for the journal.                                                                                                    |
|                | Note: This is the header source, different from the source chartfield. The header source indicates the campus journal transaction type. Each transaction type has a unique three-letter code that begins with "J". For example, the header source for the Billing transaction type is JBL. |

#### 6. Click on the **Search** button.

| Correcting Entry Creation                                                                                    |                         |              |  |  |  |  |  |
|----------------------------------------------------------------------------------------------------|-------------------------|--------------|--|--|--|--|--|
| Search for Journals using the criteria below.<br>Leaving a field empty will return all results for which you |                         |              |  |  |  |  |  |
| Refine the search                                                                                            | Criteria                |              |  |  |  |  |  |
| Business Unit:                                                                                               | Begin with 🗸            | UNCCH Q      |  |  |  |  |  |
| Department ID:                                                                                               | Begin with $\checkmark$ | ·Q           |  |  |  |  |  |
| Fund Code:                                                                                                   | Begin with $\checkmark$ | · 🔍          |  |  |  |  |  |
| Fund Source:                                                                                                 | Begin with $\checkmark$ | · 🔍          |  |  |  |  |  |
| Journal ID:                                                                                                  | Begin with $\checkmark$ | 0000001543 🔍 |  |  |  |  |  |
| From Date:                                                                                                   | - ~                     | ·            |  |  |  |  |  |
| To Date:                                                                                                    | = 🗸                     | í B          |  |  |  |  |  |
| Source:                                                                                                    | Begin with 🗸            | ·            |  |  |  |  |  |
| Search                                                                                                    |                         | Clear        |  |  |  |  |  |

Result: The system displays the search results list.

7. Choose the radio button on the line that needs to be corrected.

Note: Only one journal line can be selected and corrected at a time.

8. Click on the **Next** button.

|                                                                                                    | Unit    | Journal Id | Journal Date | Line # | Fund  | Source | Account | Dept   |
|----------------------------------------------------------------------------------------------------|---------|------------|--------------|--------|-------|--------|---------|--------|
| 0                                                                                                    | 1 UNCCH | 0000001543 | 05/14/2014   | 1      | 21101 | 13001  | 558914  | 452400 |
| ۲                                                                                                    | 2 UNCCH | 0000001543 | 05/14/2014   | 2      | 29519 | 19093  | 441845  | 230519 |
|                                                                                                    | <       |            |              |        |       |        |         |        |
| NOTE: Auto-generated Due to/from journal lines are not available for adjustment and, therefore, are not return<br>Next |         |            |              |        |       |        |         |        |

Result: The system displays the Transaction Type page with the line you selected.

#### **Transaction Type Page**

9. Click on the Auto Balance button.

| Trans | action Type CC   | RRECTIN      | G JE   |           |        | SetID UNC | сн      |        |                |              |
|-------|------------------|--------------|--------|-----------|--------|-----------|---------|--------|----------------|--------------|
| Jour  | nal Selected for | Correction   | I      |           |        |           |         |        |                |              |
|       | Amount           | Unit         | Line # | Ledger    | Fund   | Source    | Account | Dept   | PC Bus<br>Unit | Project ID   |
| 1     | -250.000         | UNCCH        |        | 2 ACTUALS | 29519  | 19093     | 441845  | 230519 |                |              |
|       | <                |              |        |           |        |           |         |        |                |              |
|       |                  |              |        |           |        |           |         |        |                |              |
| Corr  | ection Journal O | ffset        |        |           |        |           |         |        |                |              |
|       |                  |              |        |           |        |           |         |        |                |              |
| Mon   | etary Amount lei | ft to alloca | te     | -2        | 50.000 |           |         |        |                | Auto Balance |

Result: The system displays the Correcting Lines for New Journal section. This section contains the chartfield string with editable fields so that you can make the necessary edits.

10. Edit the chartfields as needed.

Note: If you want to distribute the amount of the journal line across several lines, use the Copy Previous Row button to add new lines. The total of the amount fields must equal the amount of the line you selected to correct.

11. Click on the Save Journal button.

| Corr | ecting Li | nes for Nev | v Journal |         |         |        |   |          |     |        | Viev   | n All    |
|------|-----------|-------------|-----------|---------|---------|--------|---|----------|-----|--------|--------|----------|
|      |           | Unit        | Amount    | Ledger  | Fund    | Source |   | *Account |     | Dept   |        | PC<br>Un |
| 1    | + -       | UNCCIQ      | -250.000  | ACTUALS | 29519 Q | 19092  | Q | 441845   | Q   | 230519 | Q      |          |
|      |           | <           |           |         |         |        |   |          |     |        |        |          |
|      |           |             |           |         |         |        |   |          | -   |        |        | _        |
|      | Co        | py Previous | Row       |         |         |        |   |          | - 6 | Save J | ournal |          |

Results:

- The system generates a new journal ID for the correcting journal.
- The system displays the Journal Validation page with the original line and the corrected line.
- The Journal Status and Budget Status columns display N for Not Checked/Edit Required. The journal needs to pass the journal edit and budget checking processes
- 12. Complete the field:

| I | n this field: | Do the following:                        |
|---|---------------|------------------------------------------|
| F | Process       | Leave the default value of Edit Journal. |

#### 13. Click on the **Process** button.

| *Proce | ess: Edit.  | Journal      | ~       | Proce   | 255              | M              | Line:          | 10    |
|--------|-------------|--------------|---------|---------|------------------|----------------|----------------|-------|
| Doc S  | Sequence #: | 0000001543   |         | Doc Seq | Date: 05/14/20   |                | -              |       |
|        |             |              |         |         |                  | Pers           | onalize   Find | 21    |
|        | *Ledger     | Amount       | Fund    | Source  | Account          | Dept           | PC Bus Unit    | Pr    |
|        | ACTUALS     | 250.00       | 29519   | 19093   | 441845           | 230519         |                |       |
| 0      | ACTUALS     | -250.00      | 29519 🔍 | 19092 🔍 | 441845 🔍         | 230519         | Q              |       |
|        |             |              |         |         |                  |                |                |       |
| +      |             |              |         |         |                  |                |                |       |
|        |             |              |         | Pe      | rsonalize   Find | View All 🔝   🛅 | First 📧 1 of   | F 1 🖻 |
|        |             | Total Debits |         |         | Total Credits    | Journal Status | Budget St      | latus |
|        |             | 250.00       |         |         | 250.00           | N              | N              |       |

Result: The system initiates the journal edit process, which checks that the chartfield combination is valid. If the journal passes the edit process, the system automatically begins the budget checking process.

Note: When the journal completes the journal edit and budget checking processes, the system does several things:

- Updates the Journal Status and Budget Status columns. If the processes passed, the status is V for Valid. If there is an error, the status is E.
- Generates balancing lines. These lines are for accounting purposes only and are not editable. The creator of the journal can ignore these lines.
- Updates the Total Debits and Total Credits column in the Totals section. These amounts must be equal.

Note: If the journal fails either the journal edit or budget checking processes, you are responsible for fixing the error and running the applicable process again. Each process can be run separately by choosing the applicable option from the Process list box.

| *Unit   | *Ledger | Amount   | Fund       | Source  | Account     |        | Dept        |      | PC Bus Unit | Proj  |
|---------|---------|----------|------------|---------|-------------|--------|-------------|------|-------------|-------|
| UNCCH   | ACTUALS | 25       | D.OO 29519 | 19093   | 441845      |        | 230519      |      |             |       |
| UNCCH Q | ACTUALS | -250.    | 00 2951 🔍  | 19092 🔍 | 441845      | Q      | 230519      | Q    | Q           |       |
| UNCCH   | ACTUALS | -25      | 0.00 29519 | 19093   | 111099      |        | 230519      |      |             |       |
| UNCCH   | ACTUALS | 25       | 0.00 29519 | 19092   | 111099      |        | 230519      |      |             |       |
| <       |         |          |            |         |             |        |             |      |             |       |
| 1 🕂 -   |         |          |            |         |             |        |             |      |             |       |
|         |         |          |            | l       | Personalize | Find   | View All 🛛  | l 🗐  | First 🚺 1 o | F 1 🕨 |
| es      |         | Total De | bits       |         | Total C     | redits | Journal Sta | itus | Budget S    | latus |
|         |         | 500      | 00         |         | 5           | 00.00  | v           |      | V           |       |

#### 14. Complete the field:

| In this field: | Do the following:      |
|----------------|------------------------|
| Process        | Choose Submit Journal. |

#### 15. Click on the **Process** button.

| *Process:    | Submit Journal | ~ | Process                |    |
|--------------|----------------|---|------------------------|----|
| Doc Sequence | #: 0000001543  |   | Doc Seq Date: 05/14/20 | 14 |

Result: The journal is submitted in the system for approval. Once it is fully approved, the overnight batch post process picks it up and posts it.

#### 16. Click on the **Approvals** tab.

| Lines | Errors | Approv al |             |         |
|-------|--------|-----------|-------------|---------|
| Unit: | UN     | ССН       | Journal ID: | 0000002 |

Result: The system displays the Approval page, which shows the approver for the journal as well as the approval status. The approval status is Pending when the journal is first submitted. The Approval History section maintains the history of approvals for the journal.

|                    | BUSINESS_UNIT                             | UNCCH, JOUR    | NAL_ID=000 | 0002194, J | IOURNA | L_DATE=201  | 4-05-26, BU | SINESS_ |
|--------------------|-------------------------------------------|----------------|------------|------------|--------|-------------|-------------|---------|
| Dep                | atmental Approval Path I                  |                |            |            |        |             |             |         |
| P                  | ending<br>Matthew Heinze<br>AWE JE Dept I |                |            |            |        |             |             |         |
| ✓ Approv           | al History                                |                |            |            |        |             |             |         |
| ✓ Approv Thread ID | al History<br>Definition ID               | Effective Date | Requester  | Stage      | Path   | Step Number | Step Status | Approve |

## Creating a Correcting Voucher JE Campus Journal

#### **Overview**

The Campus Journal pages contain two journal entry (JE) transaction groups for correcting journal lines. These are:

- Correcting JE, for updates to an existing journal
- Correcting Voucher JE, for updates to an existing journal that originated in the Accounts Payable subsystem

When entering a correcting journal or correcting voucher journal, you first search for the existing document and then correct the applicable lines.

Once you correct the applicable line and click Save, the system checks the values entered in the edited line against the rules for that transaction type. If the values are valid, the system saves the journal and assigns it a new journal ID. There are separate journal IDs for the original transaction and the correcting journal ID.

Once the new journal is saved with a new journal ID, you must process the journal through the journal edit and budget checking processes in the system. Both these processes must pass in order for the journal to be submitted for approval.

As the creator of the correcting journal, you are responsible for resolving any journal edit or budget checking errors.

Once the journal successfully passes the journal edit and budget checking processes, you submit the journal for approval.

Journals that are fully approved are picked up by the overnight batch post process and posted to the ledger.

You can edit a submitted correcting journal as long as it has not yet posted.

#### **Related Reference**

- For information on editing a journal that has not yet posted, see Editing a Campus Journal Not Yet Posted.
- For information on creating a Correcting JE campus journal, see Creating a Correcting JE Campus Journal.

#### Menu Path

Main Menu > UNC Campus > Campus Journals > Campus Journal Entry

## Steps - Creating a Correcting Voucher JE Campus Journal

Follow these steps to create a Correcting Voucher JE campus journal:

1. Choose this menu option:

Main Menu > UNC Campus > Campus Journals > Campus Journal Entry

#### **Campus JE System Page**

2. Complete the field:

| In this field:    | Do the following:             |
|-------------------|-------------------------------|
| Transaction Group | Choose Correcting Voucher JE. |

3. Click the Search Transaction type button.

| Campus JE S       | System                |   |                         |
|-------------------|-----------------------|---|-------------------------|
| Transaction Group | Correcting Voucher JE | ~ | Search Transaction type |

4. Click on the **Correcting Voucher JE** transaction type link.

| Campus JE System                 |                                      |
|----------------------------------|--------------------------------------|
| Transaction Group: Correcting Vo | ucher JE    Search Transaction type: |
| Transaction Type                 | Description                          |
| 1 CORRECTING VOUCHER JE          | Correcting Voucher JE                |

#### **Correcting Entry Creation Page**

5. Complete the fields:

The most direct search is by voucher ID. If you do not know the voucher ID, use any one or combination of the other search criteria.

| In this field:     | Do the following:                                                                                              |
|--------------------|----------------------------------------------------------------------------------------------------|
| Business Unit      | Enter <b>uncch</b> for the University, <b>uncga</b> for General Administration, or a foundation business unit. |
| Voucher ID         | Look up, or enter, the voucher ID.                                                                             |
| Related Voucher ID | This field is not used at UNC-Chapel Hill.                                                                     |

| In this field:      | Do the following:                            |
|---------------------|----------------------------------------------|
| Invoice Number      | Enter the invoice number.                    |
| Invoice Date        | Enter the invoice date.                      |
| Short Vendor name   | Enter the short vendor name.                 |
| Vendor ID           | Look up, or enter, the vendor ID.            |
| Name 1              | Enter a name 1 field.                        |
| Voucher Line Number | Enter a specific line number of the voucher. |

6. Click on the **Search** button.

| Voucher Adjustm                                                         | nent                                                                                               |   |
|-------------------------------------------------------------------------|----------------------------------------------------------------------------------------------------|---|
| Enter any information ye                                                | ou have and click search.                                                                          |   |
| *Voucher line that refere<br>Contract<br>*Previously adjusted Vou<br>be | ence a PO with a State Waiver will not be displaye<br>ucher Distribution Lines will not displayed. | d |
| Business Unit:                                                          | Begin with 🗸 UNCCH 🔍                                                                               |   |
| Voucher ID:                                                             | Begin with ¥ 50002582 Q                                                                            |   |
| Related Voucher ID:                                                     | Begin with 🗸 🔍                                                                                     |   |
| Invoice Number:                                                         | Begin with 🗸                                                                                       |   |
| Invoice Date:                                                           | = 🗸 🕅                                                                                              |   |
| Short Vendor Name:                                                      | Begin with 🗸                                                                                       |   |
| Vendor ID:                                                              | Begin with 🗸                                                                                       |   |
| Name 1:                                                                 | Begin with 🗸                                                                                       |   |
| Voucher Line Number:                                                    | Begin with 🗸                                                                                       |   |
| Search C                                                                | Basic Search                                                                                       |   |

Result: The system displays the search results list.

7. Mark the checkbox for the voucher you want to correct.

Note: Only one voucher can be selected and corrected at a time.

8. Click on the **Select** button.

| Searc | h Results |                  |            |                    |                           |                   |                | Personali             |
|-------|-----------|------------------|------------|--------------------|---------------------------|-------------------|----------------|-----------------------|
|       | Select    | Business<br>Unit | Voucher ID | Related<br>Voucher | Voucher<br>Line<br>Number | Distribution Line | Invoice Number | Merchandise<br>Amount |
| 1     |           | UNCCH            | 50002582   |                    |                           | 1 1               | MICRO123-4     | 1500.00               |
|       | <         |                  |            |                    |                           |                   |                |                       |
|       | Select    |                  |            |                    |                           |                   |                |                       |

Result: The system displays the chartfield string for the line you selected.

#### **Transaction Type Page**

9. Click on the **Auto Balance** button.

| Tran | saction Type CO   | RRECTIN      | G VOUCHE | ER JE  |          | SetID U | NCCH    |        |                |              |
|------|-------------------|--------------|----------|--------|----------|---------|---------|--------|----------------|--------------|
| Jour | rnal Selected for | Correction   |          |        |          |         |         |        |                |              |
|      | Amount            | Unit         | Line #   | Ledger | Fund     | Source  | Account | Dept   | PC Bus<br>Unit | Project ID   |
| 1    | 1500.000          | UNCCH        |          |        | 29516    | 19474   | 558921  | 234402 |                |              |
|      | <                 |              |          |        |          |         |         |        |                |              |
|      |                   |              |          |        |          |         |         |        |                |              |
| -    |                   |              |          |        |          |         |         |        |                |              |
| Cor  | rection Journal O | ffset        |          |        |          |         |         |        |                |              |
|      |                   |              |          |        |          |         |         |        |                |              |
|      |                   |              |          |        |          |         |         |        |                | [            |
| Mor  | netary Amount lef | R to allocat | t        |        | 1500.000 |         |         |        |                | Auto Balance |
| MOI  | letary Amount let | it to alloca | ue .     |        | 1000.000 |         |         |        |                |              |

Result: The system displays the Correcting Lines for New Journal section. This section contains the chartfield string with editable fields so that you can make the necessary edits.

10. Edit the chartfields as needed.

Note: If you want to distribute the amount of the journal line across several lines, use the Copy Previous Row button to add new lines. The total in the amount fields must equal the amount of the line you selected to correct.

11. Click on the **Save Journal** button.

| Cor | recti | ing Li | nes for Nev | v Journal |         |         |         |          |         | Viev  | w All    |
|-----|-------|--------|-------------|-----------|---------|---------|---------|----------|---------|-------|----------|
|     |       |        | Unit        | Amount    | Ledger  | Fund    | Source  | *Account | Dept    |       | PC<br>Un |
| 1   | +     | -      | UNCCIQ      | 1500.000  | ACTUALS | 29516 Q | 19472 🔍 | 558921   | 234402  | Q     |          |
|     |       |        | <           |           |         |         |         |          |         |       |          |
|     |       |        |             |           |         |         |         |          | -       |       | _        |
|     |       | Co     | py Previous | Row       |         |         |         |          | Save Jo | urnal |          |

Results:

- The system generates a new journal ID for the correcting journal.
- The system displays the Journal Validation page with the original line and the corrected line.
- The Journal Status and Budget Status columns display N for Not Checked/Edit Required. The journal needs to pass the journal edit and budget checking processes
- 12. Complete the field:

| In this field: | Do the following:                                |
|----------------|--------------------------------------------------|
| Process        | Leave the default value of <b>Edit Journal</b> . |

#### 13. Click on the **Process** button.

| Valida | tion    |          |          |              |         |        |       |                  |                |                |
|--------|---------|----------|----------|--------------|---------|--------|-------|------------------|----------------|----------------|
|        | Journal | ID:      | 00       | 00002195     |         | Date   | :     | 05/28/20         | 14             | Errors Only    |
|        | *Proces | s:       | Edit Jou | mal          | ~       |        | Proce | 55               | A              | Line:          |
|        | Doc Se  | quence # | : 50     | 002582       |         | Doc    | Seq   | Date: 05/18/20   | 14             |                |
|        |         |          |          |              |         |        |       |                  | Per            | onalize   Find |
| *Unit  |         | *Ledger  |          | Amount       | Fund    | Source |       | Account          | Dept           | PC Bus Unit    |
| UNCCH  |         | ACTUAL   | s        | -1,500.00    | 29516   | 19474  |       | 558921           | 234402         |                |
| UNCCH  | Q       | ACTUAL   | S        | 1,500.00     | 29516 🔍 | 19472  | Q     | 558921           | 234402 🔍       | Q              |
| <      |         |          |          |              |         |        |       |                  |                |                |
| 1      | +       |          |          |              |         |        |       |                  |                |                |
|        |         |          |          |              |         |        | Per   | rsonalize   Find | View All 🛛 🖓 🛗 | First 💶 1 of   |
| nes    |         |          |          | Total Debits |         |        |       | Total Credits    | Journal Status | Budget Sta     |
|        |         |          |          | 1,500.00     |         |        |       | 1,500.00         | N              | N              |

Result: The system initiates the journal edit process, which checks that the chartfield combination is valid. If the journal passes the edit process, the system automatically begins the budget checking process.

Note: When the journal completes the journal edit and budget checking processes, the system does several things:

- Updates the Journal Status and Budget Status columns. If the processes passed, the status is V for Valid. If there is an error, the status is E.
- Generates balancing lines. These lines are for accounting purposes only and are not editable. The creator of the journal can ignore these lines.
- Updates the Total Debits and Total Credits column in the Totals section. These amounts must be equal.

Note: If the journal fails either the journal edit or budget checking processes, you are responsible for fixing the error and running the applicable process again. Each process can be run separately by choosing the applicable option from the Process list box.

| *Unit   | *Ledger | Amount      | Fund    | Source  | Account           | Dept           | PC Bus Unit |
|---------|---------|-------------|---------|---------|-------------------|----------------|-------------|
| UNCCH   | ACTUALS | -1,500.0    | 0 29516 | 19474   | 558921            | 234402         |             |
| UNCCH Q | ACTUALS | 1,500.00    | 2951 Q  | 19472 🔍 | 558921 🔍          | 234402 🔍       | Q           |
| UNCCH   | ACTUALS | 1,500.0     | 0 29516 | 19474   | 111099            | 234402         |             |
| UNCCH   | ACTUALS | -1,500.0    | 0 29516 | 19472   | 111099            | 234402         |             |
| 1 +     |         |             |         |         |                   |                |             |
|         |         |             |         | P       | ersonalize   Find | View All 🛛 🖉 🗎 | First 🚺 1 o |
| es      |         | Total Debit | 5       |         | Total Credits     | Journal Status | Budget S    |
|         |         | 3.000.0     |         |         | 3,000.00          | v              | V           |

#### 14. Complete the field:

| In this field: | Do the following:      |
|----------------|------------------------|
| Process        | Choose Submit Journal. |

#### 15. Click on the **Process** button.

| Journal ID:  | Journal ID: 0000002195 |   | Date:         | 05/28/2014 |
|--------------|------------------------|---|---------------|------------|
| *Process:    | Submit Journal         | ~ | Process       |            |
| Doc Sequence | #: 50002582            |   | Doc Seq Date: | 05/18/2014 |

Result: The journal is submitted for approval. Once it is fully approved, the batch posting process picks it up and posts it.

## **Creating an Interunit Campus Journal**

#### **Overview**

Interunit journals move funds from one business unit to another. The business units in ConnectCarolina are: uncch for the University, uncga for General Administration, and a unique business unit for each foundation. An example of a foundation business unit is CHBUS for the Chapel Hill Business Foundation.

Interunit journals are unique in that they require you to complete the Affiliate field on each line of the interunit transaction with the balancing business unit. For example, for an interunit transaction between business units CHBUS and CHLAW, you must enter the following in the Affiliate field on each line:

| Line   | Business Unit field | Affiliate field |
|--------|---------------------|-----------------|
| Line 1 | chbus               | chlaw           |
| Line 2 | chlaw               | chbus           |

For an interunit journal, the business unit the funds are being transferred from should be on the journal header. The header business unit defaults on the first line. The business unit the funds are being transferred to should be on the subsequent line.

If you want the first line to be a business unit other than the header business unit, you will need to change the default. The header business unit needs to be on at least one of the journal lines.

#### **Menu Path**

Main Menu > UNC Campus > Campus Journals > Campus Journal Entry

#### Steps - Creating an Interunit Campus Journal

Follow these steps to create an interunit campus journal:

1. Choose this menu option:

Main Menu > UNC Campus > Campus Journals > Campus Journal Entry

#### **Campus JE System Page**

- 2. Choose one of the following from the Transaction Group list box:
  - Billing
  - Correcting JE
  - Correcting Voucher JE
  - Deposits and Accounts Receivable

- FP Revenue Distribution
- Office of Sponsored Research
- Other Campus JE
- Trust & Special Funds Transfer
- 3. Click the Search Transaction type button.

| Campus JE S        | System                         |   |                         |
|--------------------|--------------------------------|---|-------------------------|
| Transaction Group: | Trust & Special Funds Transfer | ~ | Search Transaction type |

4. Click the link for a transaction type.

| Campus JE System                    |                                                                             |  |  |  |  |  |
|-------------------------------------|-----------------------------------------------------------------------------|--|--|--|--|--|
| Transaction Group: Trust & Specie   | Transaction Group: Trust & Special Funds Transfer V Search Transaction type |  |  |  |  |  |
| Transaction Type                    | Description                                                                 |  |  |  |  |  |
| AGNCY END INCOME TO<br>PRINCIPAL    | Agency Endowment Income to Principal                                        |  |  |  |  |  |
| 2 FDN ALLOCATION TO<br>UNIVERSITY   | Foundation allocation to University Restricted and Unrestricted Trust Funds |  |  |  |  |  |
| 3 UNIV ENDOW INCOME TO<br>INCOME    | University Endowment Income to University Endowment Income                  |  |  |  |  |  |
| 4 UNIV ENDOW INCOME TO<br>PRINCIPAL | University Endowment Income to University Endowment Principal               |  |  |  |  |  |

Result: The system displays the Journal Entry Creation page, which is where you enter the journal information.

#### **Journal Entry Creation page**

5. Complete the fields:

| In this field: | Do the following:                                                                                         |
|----------------|----------------------------------------------------------------------------------------------------|
| Business Unit  | Enter the business unit the funds are being transferred from.                                             |
| Journal Date   | Leave the default value of today's date.                                                                  |
| Unit           | This field's value defaults based on your entry in the business unit field.<br>Leave the defaulted value. |
| Amount         | Enter the amount for the journal line.                                                                    |
| Fund           | Look up, or enter, the fund for the journal line.                                                         |
| Source         | Look up, or enter, the source for the journal line.                                                       |

| In this field: | Do the following:                                       |
|----------------|---------------------------------------------------------|
| Account        | Look up, or enter, the account for the journal line.    |
| Dept           | Look up, or enter, the department for the journal line. |

#### 6. Click on the Auto Balance button.

| J                                                         | ou                                                                                                   | rnal E | intry Cre | ation  |        |             |         |        |    |         |        |               |      |                |        |
|-----------------------------------------------------------|----------------------------------------------------------------------------------------------------|--------|-----------|--------|--------|-------------|---------|--------|----|---------|--------|---------------|------|----------------|--------|
| Transaction Type FDN ALLOCATION TO UNIVERSITY SetID UNCCH |                                                                                                    |        |           |        |        |             |         |        |    |         |        |               |      |                |        |
|                                                           | *Business Unit CHPRM Ledger Group: ACTUALS Journal ID: NEXT<br>*Journal Date: 08/25/2014 Source: JFA |        |           |        |        |             |         |        |    |         |        |               |      |                |        |
|                                                           |                                                                                                    |        |           |        |        |             |         |        |    |         | Persor | nalize   Find | View | All 🖾 🛛        |        |
|                                                           |                                                                                                    |        | Unit      | Amount |        | Ledger      | Fund    | Source |    | Account |        | Dept          |      | PC Bus<br>Unit | Projec |
|                                                           | 1                                                                                                    | + =    | CHPR Q    | 10     | 00.000 | ACTUALS     | 29920 🔍 | R0142  | Q  | 559139  | Q      | 459900        | Q    | Q              |        |
|                                                           |                                                                                                    |        | <         |        |        |             |         |        |    |         |        |               |      |                |        |
|                                                           |                                                                                                    | Auto E | alance    |        |        | Remaining B | alance: |        | 10 | 0.000   |        |               | S    | ave Journa     | al     |

Result: The system displays a second line and copies the chartfields from the original line to the second line. It also copies the amount from the original line and makes it a negative amount.

- 7. In line 2, enter the business unit the funds are being transferred to.
- 8. Edit the rest of the chartfields on Line 2, as needed.
- 9. Scroll to the right to view the Affiliate field.
- 10. Enter the balancing business units in the Affiliate field in lines 1 and 2.
- 11. Click on the **Save Journal** button.

| Unit   | Amount   | Ledger  | Fund    | Source  | Account  | Dept     | PC Bus<br>Unit | Proje |
|--------|----------|---------|---------|---------|----------|----------|----------------|-------|
| CHPR 🔍 | 100.000  | ACTUALS | 29920 🔍 | R0142 🔍 | 559139 🔍 | 459900 🔍 | Q              |       |
| UNCC Q | -100.000 | ACTUALS | 29200 🔍 | R0142 Q | 462180 🔍 | 450100   | Q              |       |
| <      |          |         |         |         |          |          |                |       |

| Program | Cost Code 1 | Cost Code 2 | Cost Code 3 | Affiliate |    |
|---------|-------------|-------------|-------------|-----------|----|
| Q       | Q           | Q           | Q           | UNCCH     | ્ર |
| Q       | Q           | Q           | Q           | CHPRM     | 2  |
|         |             |             |             |           | >  |
| 0.00    | 0           | Save        | Journal     |           |    |

Results:

- The system generates a journal ID.
- The system displays the Journal Status and Budget Status columns as N for Not Checked / Edit Required. You must run the journal edit and budget checking processes for the journal.
- 12. Complete the field:

| In this field: | Do the following:    |
|----------------|----------------------|
| Process        | Choose Edit Journal. |

Note: If the journal edit process passes, the system automatically initiates the budget checking process. These processes can be run separately if necessary, such as when the journal passes the edit process but fails the budget checking process.

13. Click on the **Process** button.

| Journal   | Validation |            |              |               |         |                     |                |                |
|-----------|------------|------------|--------------|---------------|---------|---------------------|----------------|----------------|
| CHPRM     | Journa     | al ID: 00  | 0000005      |               | Date:   | 06/25/201           | 4              | Frors Only     |
| (0)       | *Proce     | Edit Jou   | mal          | ~             | Proo    | 255                 | A              | 🛓 Line:        |
|           | Doc Se     | equence #: |              |               | Doc Seq | Date: 06/25/20      | 14             |                |
|           |            |            |              |               |         |                     | Pers           | onalize   Find |
| Line      | *Unit      | *Ledger    | Amount       | Fund          | Source  | Account             | Dept           | PC Bus Unit    |
| 1         | CHPRM Q    | ACTUALS    | 100.00       | 29920 🔍       | R0142 Q | 559139 Q            | 459900         | Q              |
| 2         | UNCCH Q    | ACTUALS    | -100.00      | 29200 🔍       | R0142 Q | 462180 Q            | 450100         | Q              |
|           | <          |            |              |               |         |                     |                |                |
|           | 1 🕂        |            |              |               |         |                     |                |                |
|           |            |            |              |               | Pers    | onalize   Find   Vi | ew All 🛛 🖓 🛗   | First 💶 1-2 of |
| Total Lin | es         |            | Total Debits |               |         | Total Credits       | Journal Status | Budget St      |
| 1         |            |            | 100.00       | 0.00 N        |         |                     | N              | N              |
| 1         |            |            | 0.00         | 0.00 100.00 N |         |                     |                | N              |

Results:

- The system has generated the balancing lines.
- The system has updated the Total Lines column.

• The Journal Status and Budget Status both display V for Valid. This means the journal has passed both the journal edit and budget checking processes and can be submitted for approval.

| *Unit   | *Ledger | Amount  | Fund    | Source  | Account  | Dept     |
|---------|---------|---------|---------|---------|----------|----------|
| CHPRM Q | ACTUALS | 100.00  | 29920 🔍 | R0142 Q | 559139 Q | 459900 🔍 |
| UNCCH Q | ACTUALS | -100.00 | 29200 🔍 | R0142 Q | 462180 🔍 | 450100 Q |
| CHPRM   | ACTUALS | -100.00 | 29920   | R0142   | 111099   | 459900   |
| UNCCH   | ACTUALS | 100.00  | 29200   | R0142   | 111099   | 450100   |

| Affiliate |   | Fund Affil | Stat | Stat Amt | UOM | Reference | Journal Line Description      |
|-----------|---|------------|------|----------|-----|-----------|-------------------------------|
| UNCCH     | 2 | Q          | Q    |          | Q   |           | Foundation Grant UNCCH        |
| CHPRM     | ٩ | Q          | Q    |          | Q   |           | Gifts-Univ Related Foundation |
| UNCCH     |   | 29200      |      |          |     |           | Cash-Intraunit/Interunit      |
| CHPRM     |   | 29920      |      |          |     |           | Cash-Intraunit/Interunit      |

| Total Debits | Total Credits | Journal Status | Budget Status |
|--------------|---------------|----------------|---------------|
| 100.00       | 100.00        | v              | v             |
| 100.00       | 100.00        | v              | v             |

14. Complete the field:

| In this field: | Do the following:      |
|----------------|------------------------|
| Process        | Choose Submit Journal. |

#### 15. Click on the **Process** button.

| Campus Jo       | urnal Valid | ation       |                  |         |            |
|-----------------|-------------|-------------|------------------|---------|------------|
| Unit:           | CHPRM       | Journal ID: | 000000005        | Date:   | 06/25/2014 |
| Attachments (0) |             | *Process:   | Submit Journal 🗸 | Process |            |

Result: The system submits the journal for approval.

## Editing a Campus Journal Not Yet Posted

#### **Overview**

You can edit a journal up until the point it is posted. You cannot edit a journal once it is in Posted status. If you need to edit a posted journal, you would create another journal using one of the correcting journal types.

When any change is made to a journal before it is posted, the system resets the Journal Status and Budget Status to N for Needs Checked/Edit Required and reinitializes the workflow process. The journal must pass the journal edit and budget checking processes again. If any approvers have approved the journal, they will need to approve it again.

Once the edited journal contains a Journal Status and Budget Status of V for Valid, you can submit the journal for approval. Once the journal is fully approved, it is picked up by the batch post process and posted.

#### **Related Reference**

• For information on correcting a journal that has already posted, see Creating a Correcting JE Campus Journal or Creating a Correcting Voucher JE Journal.

#### Menu Path

Main Menu > UNC Campus > Campus Journals > Campus Journal Validation

#### Steps - Editing a Campus Journal Not Yet Posted

Follow these steps to edit a campus journal not yet posted:

1. Choose this menu option:

Main Menu > UNC Campus > Campus Journals > Campus Journal Validation

#### Find an Existing Value Tab

2. Complete the Business Unit field, and as many other fields as necessary to refine your search results.

| In this field: Do the following: |                                                                                                    |  |  |
|----------------------------------|----------------------------------------------------------------------------------------------------|--|--|
| Business Unit                    | Enter <b>uncch</b> for the University, <b>uncga</b> for General Administration, or a foundation business unit. |  |  |
| Journal ID                       | If you know it, enter the journal ID.                                                                          |  |  |

| In this field:                   | Do the following:                                                                                                    |
|----------------------------------|----------------------------------------------------------------------------------------------------|
| Journal Date                     | If you know it, enter the journal date.                                                                                                    |
| Transaction Type                 | Look up, or enter, the transaction type of the journal.                                                                                                    |
| Document Sequence<br>Number      | For Correcting JE and Correcting Voucher JE transactions, the document sequence number is the original transaction ID. For example, if Journal ID 0000000029 is corrected, then 0000000029 is populated in the Document Sequence Number field on the corrected journal.<br>If you know it, enter the document sequence number. |
| Line Business Unit               | Look up, or enter, the business unit of a specific line of the journal.                                                                                                    |
| Journal Header Status            | If you know it, choose the header status of the journal.<br>Note: Journals in Posted status cannot be edited.                                                                                                    |
| Budget Checking<br>Header Status | If you know it, choose the budget checking header status of the journal.                                                                                                    |
| Source                           | Look up, or enter, the journal source.                                                                                                    |
| Entered By                       | Look up, or enter, the user ID of the person who entered the journal.                                                                                                    |

#### 3. Click on the **Search** button.

| Campus Journal Validation         |                   |                             |       |  |  |
|-----------------------------------|-------------------|-----------------------------|-------|--|--|
| Enter any information you have an | d click Search. L | eave fields blank for a lis | ofall |  |  |
| Find an Existing Value            |                   |                             |       |  |  |
|                                   |                   |                             |       |  |  |
|                                   |                   | 10000                       |       |  |  |
| Business Unit:                    | = 🗸               | UNCCH                       | Q     |  |  |
| Journal ID:                       | begins with 🗸     | 0000001108                  |       |  |  |
| Journal Date:                     | - 🗸               |                             | 31    |  |  |
| Transaction Type:                 | begins with 🗸     |                             | Q     |  |  |
| Document Sequence Number:         | begins with 🗸     |                             |       |  |  |
| Line Business Unit:               | = 🗸               |                             | Q     |  |  |
| Journal Header Status:            | - ~               |                             |       |  |  |
| Budget Checking Header Status:    | - 🗸               |                             |       |  |  |
| Source:                           | = 🗸               |                             | Q     |  |  |
| Entered By:                       | begins with 🗸     |                             | Q     |  |  |
| Case Sensitive                    |                   |                             |       |  |  |
|                                   |                   |                             |       |  |  |
|                                   |                   |                             |       |  |  |
| Search Clear Basic Se             | arch 📄 Save       | Search Criteria             |       |  |  |

Result: The system displays the search results list, or goes directly to the Campus Journal Validation page if the search results yield just one journal.

If a search results list appears, click on the journal you want to edit.

#### **Campus Journal Validation Page**

- 4. Edit the journal as needed.
- 5. Click on the **Save** button.

| Select       | Line     | *Unit           | *Ledger         | Amount       | Fund    | Source  | Account          | Dept             |
|--------------|----------|-----------------|-----------------|--------------|---------|---------|------------------|------------------|
|              | 1        | UNCCH Q         | ACTUALS         | 25.00        | 29200 Q | 51917 Q | 582170 Q         | 450100           |
|              | 2        | UNCCH Q         | ACTUALS         | -25.00       | 29200 Q | 50005 🔍 | 482170 Q         | 450100           |
|              | 3        | UNCCH           | ACTUALS         | -25.00       | 29200   | 51916   | 111099           | 450100           |
|              | 4        | UNCCH           | ACTUALS         | 25.00        | 29200   | 50005   | 111099           | 450100           |
|              |          | <               |                 |              |         |         |                  |                  |
| Lines to add | I:       | 1 🕂 [           |                 |              |         |         |                  |                  |
|              |          |                 |                 |              |         | Pe      | rsonalize   Find | View All   💷   🔠 |
| Unit         | Total I  | Lines           |                 | Total Debits |         |         | Total Credits    | Journal Status   |
| UNCCH        | 4        |                 |                 | 50.00        |         |         | 50.00            | v                |
|              |          |                 |                 |              |         |         |                  |                  |
| 🔒 Save       | 🔍 Return | n to Search 🖃 N | lotify 🍫 Refres | h            |         |         |                  |                  |

Result: The system displays a confirmation window indicating the edited journal is saved.

6. Click OK.

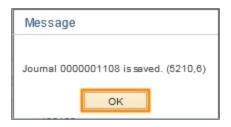

Result: The system resets the Journal Status and Budget Status columns to N for Needs Checked/Edit Required. You must send the journal back through journal edit and budget checking processes.

|              | Personalize   Find   View All   💷   🛅 |                |               |  |  |  |  |
|--------------|---------------------------------------|----------------|---------------|--|--|--|--|
| Total Debits | Total Credits                         | Journal Status | Budget Status |  |  |  |  |
| 50.00        | 50.00                                 | N              | N             |  |  |  |  |

7. Complete the field:

| In this field: | Do the following:    |
|----------------|----------------------|
| Process        | Choose Edit Journal. |

#### 8. Click on the **Process** button.

| Campus Journal Validation |         |                 |                |         |       |
|---------------------------|---------|-----------------|----------------|---------|-------|
| Unit:                     | UNCCH   | Journal ID:     | 0000001108     | Date:   | 05/05 |
|                           |         | Search Criteria |                |         |       |
| Attachmen                 | its (0) | *Process:       | Edit Journal 🗸 | Process |       |

Result: The Journal Status and Budget Status columns both display V for Valid. This means the journal has passed both the journal edit and budget checking processes and can be submitted for approval.

| Personalize   Find   View All   🖓   🔠 🛛 First 📧 1 of 1 💌 La |               |                |               |  |
|-------------------------------------------------------------|---------------|----------------|---------------|--|
| Total Debits                                                | Total Credits | Journal Status | Budget Status |  |
| 50.00                                                       | 50.00         | v              | v             |  |

9. Complete the field:

| In this field: | Do the following:      |
|----------------|------------------------|
| Process        | Choose Submit Journal. |

#### 10. Click on the **Process** button.

| Campus Journal Validation |       |             |                |   |         |            |  |
|---------------------------|-------|-------------|----------------|---|---------|------------|--|
| Unit:                     | UNCCH | Journal ID: | 0000001108     |   | Date:   | 05/05/2014 |  |
| Attachments (             | 0)    | *Process:   | Submit Journal | ~ | Process |            |  |

Result: The journal is submitted in the system for approval. Once it is fully approved, the batch posting process picks it up and posts it.

## **Reviewing Campus Journal Budget** Errors

#### **Overview**

All budget errors on a campus journal must be resolved before the journal can be submitted for approval. The person entering the journal is responsible for resolving the budget error.

This document demonstrates how to review budget error messages on campus journals and identify the general cause of the error. Identifying the general cause may be sufficient to resolve the error, or further investigation may be necessary.

#### **Related Reference**

• For an overview of budget checking errors and related solutions, see <u>Understanding Budget Checking Exceptions</u>

#### Menu Path

The page that displays the budget error information on a specific journal is the GL Budget Exceptions page. This page can be accessed in two ways.

- From the journal with the error, the Budget Status column displays **E** for Error. This **E** is a hyperlink that goes directly to the GL Budget Exceptions page.
- From the following menu path: Main Menu > Finance Menu > Commitment Control > Review Budget Exceptions > General Ledger > Journal

This second option is the navigation shown in this document.

#### **Steps - Reviewing Campus Journal Budget Errors**

Follow these steps to review campus journal budget errors:

1. Choose this menu option:

Main Menu > Finance Menu > Commitment Control > Review Budget Exceptions > General Ledger > Journal

#### Find an Existing Value Tab

2. Complete as many fields as necessary to refine your search results.

Completing the Business Unit and Journal ID fields will take you directly to the journal you are looking for.

| In this field:                  | Do the following:                                                                                              |
|---------------------------------|----------------------------------------------------------------------------------------------------|
| Commitment Control<br>Tran ID   | Leave this field blank.                                                                                        |
| Commitment Control<br>Tran Date | Leave this field blank.                                                                                        |
| Business Unit                   | Enter <b>uncch</b> for the University, <b>uncga</b> for General Administration, or a foundation business unit. |
| Journal ID                      | Enter the journal ID that the system created when the budget journal was entered.                              |
| Journal Date                    | If you know it, enter the journal date. This is the date the budget journal was entered into the system.       |
| Process Instance                | Leave this field blank.                                                                                        |
| Process Status                  | Leave this field blank.                                                                                        |

3. Click on the **Search** button.

| Journal                          |                          |                            |                    |
|----------------------------------|--------------------------|----------------------------|--------------------|
| Enter any information you have a | and click Search.        | Leave fields blank for a l | ist of all values. |
| Find an Existing Value           |                          |                            |                    |
|                                  |                          |                            |                    |
|                                  | 1                        |                            | 1                  |
| Commitment Control Tran ID:      | begins with 🗸            |                            |                    |
| Commitment Control Tran Date:    | = 🗸                      |                            | 21                 |
| Business Unit:                   | = 🗸                      | UNCCH                      | Q                  |
| Journal ID:                      | begins with $\checkmark$ | 000001858                  | Q                  |
| Journal Date:                    | = 🗸                      |                            | 31                 |
| Process Instance:                | = 🗸                      |                            |                    |
| Process Status:                  | = 🗸                      |                            | ~                  |
|                                  |                          |                            |                    |
|                                  |                          |                            |                    |
| Search Clear Basic S             | Search 📕 Save            | e Search Criteria          |                    |

Results: If you search by journal ID, the system displays the GL Journals Exceptions tab for that journal. If your search returns multiple results, the Search Results page displays, which is where you select the journal you want.

#### **GL Journal Exceptions Tab**

The Exception column shows a description of the error. There are over 60 specific error messages in the system, which can be grouped into several broad categories. For an overview of these error messages and their related action steps, see the following document: <u>Understanding Budget Checking Exceptions</u>.

There are two links on the GL Journal Exceptions tab that provide additional information about the error, the Go To icon and the More Details link. These are described below.

### Viewing Budget Error Information Using the Go To Icon

The Go To icon leads to the Budget Inquiry details page, which shows the ledger balances associated with the chartfield string on the journal. This page is most useful when you have an error indicating the budget has been exceeded.

1. Click on the **Go To** icon.

| GL J                                                  | ournal Exception | ns Line Exc                                                      | eptions      |                            |                        |                    |            |
|-------------------------------------------------------|------------------|------------------------------------------------------------------|--------------|----------------------------|------------------------|--------------------|------------|
| Busi                                                  | ness Unit:       | UNCCH                                                            | Journal ID:  | 0000001858 👼 Journal Date: | 05/20/2014             |                    |            |
| *Exception Type Error V<br>Maximum Rows 100<br>Search |                  | Override Transaction More Budgets Exist Advanced Budget Criteria | 100 H        | দ্ব                        |                        |                    |            |
| Bud                                                   | gets with Except | tions                                                            |              | Persor                     | nalize   Find   View A | AH   🖉   🛗         | First 1 of |
| Bu                                                    | dget Override    | Budget Charl                                                     | fields 💷     |                            |                        | ~                  |            |
|                                                       | Details          | Business Unit                                                    | Ledger Group | Exception                  | More Detail            | Override<br>Budget | Transfer   |
| 1                                                     | Ð                | UNCCH                                                            | STATE_PAR    | Exceeds Budget Tolerance   | More Detail            |                    | Go To 🗾    |

### 2. Click on the Go to Budget Inquiry link.

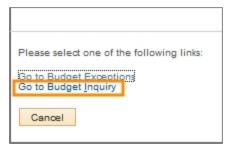

Result: The system displays the Commitment Control Budget Details page, which is the inquiry page that shows the budget information.

3. Review the budget, expense, encumbrance, and pre-encumbrance ledger information. The journal amount cannot exceed the Budget ledger.

| Business Unit    | Ledger Group | Fund  | Source     | Account      | Dept     | Budget Perio |
|------------------|--------------|-------|------------|--------------|----------|--------------|
| JNCCH            | STATE_PAR    | 20101 | 12000      | NONPCT       | 200000   | 2014         |
| Display          | Chart 🚺      |       |            |              |          |              |
| Ledger Amount    | S            |       |            |              |          |              |
| Budget:          |              |       |            | 1,000.00 USE | )        |              |
| Expense:         |              |       |            | 0.00 USE     | )        |              |
| Encumbrance:     |              |       |            | 0.00 USE     | )        |              |
| Pre-Encumbran    | ce:          |       |            | 0.00 USE     | )        | <b>\$</b>    |
| Associate Reve   | nue:         |       | 0.00       | USD          |          |              |
| Available Budge  | et           |       |            |              |          |              |
| Without Tolerand | e:           |       | 1,000.00 🗾 | USD          | Percent: | (100%)       |
| With Tolerance:  |              |       | 1,000.00 📠 | USD          | Percent: | (100%)       |

### Viewing Budget Error Information Using the More Detail Link

The More Details link provides additional information for certain types of errors, particularly errors related to the tree. If the More Detail link does not contain additional information, it will not be enabled.

1. Click on the More Detail link.

| Business Unit | Ledger Group | Exception              | More Detail | Override<br>Budget | Transfer |
|---------------|--------------|------------------------|-------------|--------------------|----------|
| UNCCH         | CERTIFIED    | Translation Tree error | More Detail |                    | Go To 🗾  |
| UNCCH         | CERTIFIED    | Translation Tree error | More Detail |                    | Go To 👼  |

2. Read the error message for more information about the error.

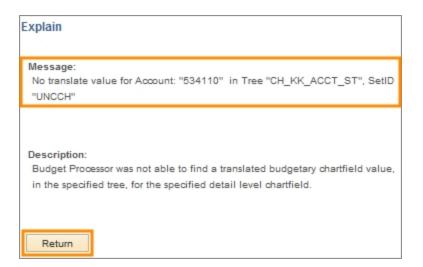

3. Click on the **Return** button.

### Understanding Campus Journal Edit Errors

### **Overview**

There are four things that need to be correct on a journal in order for it to be saved in the system and pass the journal edit process.

- 1. Valid values. Are the chartfield codes you entered valid according to the rules of the transaction type?
- 2. Line balances. Are the total debits equal to the total credits on the journal lines?
- 3. Open accounting period. Is the journal date in an open accounting period?
- 4. Valid chartfield combination. Are the chartfield strings on the lines valid combinations?

For campus journals, the system checks the first three items when you enter the fields on the journal page or click Save. If the system finds errors, it either displays an error message or shows the field in red.

The fourth item is checked by the journal edit process after you click Save. If the journal passes the journal edit process, the system displays the Journal Status column as V for Valid. If there is an error, the status is E.

Examples of these error messages are shown below.

### Valid Value Error Message

Each transaction type contains rules that only allow certain chartfield values. If you enter a chartfield that is not within the rules for the transaction type, the system displays the field in red. Below is an image of the error and the error message.

|    |      |       | -           | p: ACTUALS | Journal ID: NEXT |         |         |         |          |            |
|----|------|-------|-------------|------------|------------------|---------|---------|---------|----------|------------|
| *J | ourn | al Da | ate: 05/29/ | 2014 🛐     | Source:          | JDS     |         |         | /        |            |
|    |      |       |             |            |                  |         |         |         | Personal | ize   Find |
|    |      |       | Unit        | Amount     |                  | Ledger  | Fund    | Source  | Account  | Dept       |
| 1  | +    | -     | UNCC Q      |            | 25.000           | ACTUALS | 29710 🔍 | 12001 Q | 581240 🔍 | 330500     |

| Message                                                                         |                                                                       |
|---------------------------------------------------------------------------------|-----------------------------------------------------------------------|
| Invalid value press the prompt button or hyperlink for a list of valid values ( | (15,11)                                                               |
| The value entered in the field does not match one of the allowable values.      | You can see the allowable values by pressing the Prompt button or hyp |
|                                                                                 | DK                                                                    |

### Line Balance Error Message

The debits and credits of the lines need to be in balance. If the lines are out of balance, the system displays an error message. An example of a journal not in balance and the corresponding error message are shown below.

| Amount   | Ledger        | Fund    | Source  |   | Account |   | Dept   |   | PC Bus<br>Unit | P |
|----------|---------------|---------|---------|---|---------|---|--------|---|----------------|---|
| 25.000   | ACTUALS       | 29710 🔍 | 80007   | Q | 581240  | Q | 330500 | Q | Q              |   |
| -100.000 | ACTUALS       | 29720 🔍 | 83013   | Q | 481110  | Q | 330500 | Q | Q              | C |
|          |               |         |         |   |         |   |        |   |                |   |
|          | Remaining Bal | ance:   | -75.000 |   |         |   | Sav    |   | e Journal      |   |
|          |               |         |         |   |         |   |        |   |                |   |
| age      |               |         |         |   |         |   |        |   |                |   |

| lournal lines are not balanced. | Please adjust the lines | or amount to balance t | he journal line or click on | "Auto Balance" Button | to balance the Jour |
|---------------------------------|-------------------------|------------------------|-----------------------------|-----------------------|---------------------|
|                                 |                         |                        | K                           |                       |                     |

### **Open Accounting Period Error Message**

You can enter journals for any date in an open accounting period. If the journal date is not in an open accounting period, the system displays a message similar to the one below.

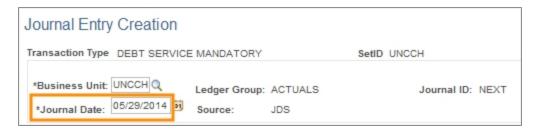

| Message                                                                                         |                  |            |
|-------------------------------------------------------------------------------------------------|------------------|------------|
|                                                                                                 |                  | _          |
| Journal Date 2013-11-20 is not within the open period: fiscal year 2014 period 9 to fiscal year | r 2014 period 11 | . (5010,2) |
|                                                                                                 | ОК               | Cancel     |

If the journal contains any of the errors described above, it will not be saved in the system. You need to fix the error and save the journal again.

If the journal is error-free, the system saves the journal and generates a Journal ID.

### Journal Edit Process

Once the journal is saved in the system, you need to send it through the journal edit process. For campus journals, the journal edit process only checks for combo edit errors. Chartfields are designed to work with specific chartfield values, and not with others.Combo edit errors occur when the chartfield string is not a valid combination.

After the system runs the journal edit process, the Journal Status column on the Lines tab of the journal displays one of the following statuses.

- V-Valid
- E-Fail
- W Warning

An E status, as displayed below, indicates there is a combo edit error.

| Journal Status | Budget Status |
|----------------|---------------|
| E              | N             |

When you click on the E link, the system displays the Errors tab. The Message Text column on the Errors tab provides a description of the specific combo edit error, as displayed below.

| Header    | Lines Totals    | Errors App   | roval  |                            |      |     |                                                   |         |                          |              |
|-----------|-----------------|--------------|--------|----------------------------|------|-----|---------------------------------------------------|---------|--------------------------|--------------|
| Unit:     | UNCCH           | Journal ID:  |        | 000                        | 0001 | 396 |                                                   | Date:   | 05/12/2014               |              |
| ∀ Heade   | r Errors        |              |        |                            |      |     |                                                   |         | Perso                    | nalize   Fir |
| Unit      | Field Name      |              |        | Field Long Name Set        |      | Set | Msg                                               | Message | Message Text             |              |
| UNCCH     | JRNL_HDR_STATUS |              | Journa | Journal Header Status 5860 |      |     | 53                                                | Journal | line errors exist for th | is header.   |
| ♥ Line Er | rrors           |              |        |                            |      |     |                                                   |         | Personalize   Find       | 2   🔛        |
| Line #    | Field Name      | Field Long N | lame   | Set                        | Msg  | 9   | Message Te                                        | xt      |                          |              |
| 1         | FUND_CODE       | Fund         |        | 9600                       |      |     | Combo error for fields Fund/Source in group FS_IV |         |                          | ip FS_IV.    |
| 2         | FUND_CODE       | Fund         |        | 9600                       | 31   |     | Combo error for fields Fund/Source in group FS    |         |                          | ip FS_IV.    |

The table below lists the current possible combo edit errors. Additional combo edits may be added to the system after go-live, but you can always determine the nature of the error by the description of the error.

| Combo Edit Error<br>Code          | Explanation                                                                                                    |
|-----------------------------------|----------------------------------------------------------------------------------------------------|
| AFSD_IV                           | This combo edit error code indicates that one of the required fields is blank. The required fields are Account, Fund, Source, and Department fields.                                                                                                    |
| AF_VI                             | This combo edit error indicates that transactions with a<br>Revenue or Expense Account have been paired with a Fund<br>that does not have a purpose. Examples of Funds without a<br>purpose include 20100, 21100, and 21200                                                                                 |
| FAJ_VV                            | This combo edit error indicates that an OSR fund or Capital<br>Improvement fund is entered on the line and there is no Project<br>ID value. If a line has an OSR or Capital Improvement Fund, a<br>Project ID is required.                                                                                  |
| FS_IV                             | This combo edit error identifies that the Fund and Source combinations are invalid.                                                                                                    |
| AF_UNIT                           | This combo edit error indicates that a foundation has used an invalid fund on a transaction. If the line business unit is a foundation business unit, such as CHBUS, then the fund can only be 29900, 29910, 29920, or 29930.                                                                               |
| FS_CHASF, FS_<br>CHATH, and so on | This combo edit error indicates tha a foundation has used an<br>invalid source. If the line business unit is a foundation<br>business unit, such as CHBUS, then the source needs to be a<br>source for that foundation. All foundation sources begin with a<br>unique alpha prefix, such as B for business. |

### **Resolving the Error**

After fixing the error, you need to send the journal back through the journal edit process until it passes with a status of V.

If the journal passes the journal edit process, the system routes it directly to the budget checking process.

### **Deleting a Campus Journal**

### **Overview**

Journals can be deleted up until the point they are posted. The system does not allow posted journals to be deleted.

It is important to delete journals that are not needed so that no unposted journals are permanently outstanding.

Deleted journals are permanently removed from the system.

### **Related Reference**

• For information on editing a journal that has not been posted, see Editing <u>a Campus Journal Not Yet Posted</u>.

### **Menu Path**

Main Menu > UNC Campus > Campus Journals > Campus Journal Validation

### **Steps - Deleting a Campus Journal**

Follow these steps to delete a campus journal:

1. Choose this menu option:

Main Menu > UNC Campus > Campus Journals > Campus Journal Validation

### Find an Existing Value Tab

2. Complete the Business Unit field, and as many other fields as necessary to refine your search results.

| In this field:              | Do the following:                                                                                              |
|-----------------------------|----------------------------------------------------------------------------------------------------|
| Business Unit               | Enter <b>uncch</b> for the University, <b>uncga</b> for General Administration, or a foundation business unit. |
| Journal ID                  | If you know it, enter the journal ID.                                                                          |
| Journal Date                | If you know it, enter the journal date.                                                                        |
| Transaction Type            | Look up, or enter, the transaction type of the journal.                                                        |
| Document Sequence<br>Number | If you know it, enter the document sequence number.                                                            |
| Line Business Unit          | Look up, or enter, the business unit of a specific line of the journal.                                        |

| In this field:                   | Do the following:                                                        |
|----------------------------------|--------------------------------------------------------------------------|
| Journal Header Status            | If you know it, choose the header status of the journal.                 |
|                                  | Note: Journals in Posted status cannot be edited.                        |
| Budget Checking<br>Header Status | If you know it, choose the budget checking header status of the journal. |
| Source                           | Look up, or enter, the journal source.                                   |
| Entered By                       | Look up, or enter, the user ID of the person who entered the journal.    |

3. Click on the **Search** button.

| Campus Journal Validation                                                                     |        |        |          |                 |          |   |
|-----------------------------------------------------------------------------------------------|--------|--------|----------|-----------------|----------|---|
| Enter any information you have and click Search. Leave fields blank for a list of all values. |        |        |          |                 |          |   |
| Find an Existing Value                                                                        |        |        |          |                 |          |   |
|                                                                                               |        |        |          |                 |          |   |
| Business Unit                                                                                 | = 🗸    |        |          | UNCCH           |          |   |
|                                                                                               |        |        |          | UNCCH           | Q        |   |
| Journal ID:                                                                                   |        | s with | <u>~</u> |                 |          |   |
| Journal Date:                                                                                 | =      | ~      |          |                 | 21       |   |
| Transaction Type:                                                                             | begin  | s with | ~        |                 | Q        |   |
| Document Sequence Number:                                                                     | begin  | s with | ~        |                 | ]        |   |
| Line Business Unit:                                                                           | = 🗸    |        |          |                 | Q        |   |
| Journal Header Status:                                                                        | =      | ~      | ]        |                 |          | ~ |
| Budget Checking Header Status:                                                                | =      | ~      | ĺ        |                 | `        | ~ |
| Source:                                                                                       | = 🗸    |        |          | JBL             | Q        |   |
| Entered By:                                                                                   | begin  | s with | ~        |                 | Q        |   |
| Case Sensitive                                                                                |        |        |          |                 | <i>a</i> |   |
|                                                                                               |        |        |          |                 |          |   |
|                                                                                               |        |        |          |                 |          |   |
| Search Clear Basic Se                                                                         | arch ( | 🗐 Sar  | ve S     | Search Criteria |          |   |

Result: The system displays the search results list, or goes directly to the Campus Journal Validation page if the search results yield just one journal.

If a search results list appears, click on the journal you want to edit.

4. Click any link on the row for the journal you want to delete.

| View All         |            |                 |                    |                     |                             |                       |                          |
|------------------|------------|-----------------|--------------------|---------------------|-----------------------------|-----------------------|--------------------------|
| Business<br>Unit | Journal ID | Journal<br>Date | UnPost<br>Sequence | Transaction<br>Type | Document Sequence<br>Number | Line Business<br>Unit | Journal Header<br>Status |
| UNCCH            | 0000001110 | 05/05/2014      | 0                  | BILLING             | (blank)                     | UNCCH                 | Valid                    |
| UNCCH            | 0000001329 | 05/09/2014      | 0                  | BILLING             | (blank)                     | UNCCH                 | Valid                    |
| UNCCH            | 0000001686 | 05/16/2014      | 0                  | BILLING             | (blank)                     | UNCCH                 | Valid                    |
| UNCCH            | 0000001847 | 05/20/2014      | 0                  | BILLING             | (blank)                     | UNCCH                 | Errors                   |

### **Campus Journal Validation Page**

5. Complete the field:

| In this field: | Do the following:      |
|----------------|------------------------|
| Process        | Choose Delete Journal. |

6. Click on the **Process** button.

| Campus Journal Validation       |       |       |        |           |          |          |         |                 |        |
|---------------------------------|-------|-------|--------|-----------|----------|----------|---------|-----------------|--------|
| Unit:                           | UNCCH | J     | ournal | ID: 00    | 00001110 |          | Date:   | 05/05/201       | 4      |
| Attachments (0) Process: Delete |       |       |        | oumal     | ~        | Proce    | 155     |                 |        |
| Doc Type:                       |       | D     | oc Se  | quence #: |          |          | Doc Seq | Date: 05/05/201 | 4      |
|                                 |       |       |        |           |          |          |         |                 |        |
| Select                          | Line  | *Unit |        | *Ledger   | Amount   | Fund     | Source  | Account         | Dept   |
|                                 | 1     | UNCCH | Q      | ACTUALS   | 25.00    | 21101 Q  | 13001 🔍 | 527510 🔍        | 452300 |
|                                 | 2     | UNCCH | Q      | ACTUALS   | -25.00   | 29519 🔍  | 19093 🔍 | 441829 🔍        | 230519 |
|                                 | 3     | UNCCH |        | ACTUALS   | -25.     | 00 21101 | 13001   | 111099          | 452300 |
|                                 | 4     | UNCCH |        | ACTUALS   | 25.      | 00 29519 | 19093   | 111099          | 230519 |

Result: The system displays a message to confirm you want to delete the journal.

7. Click Yes.

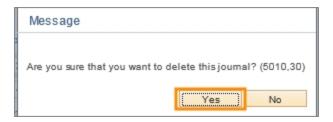

8. Click OK.

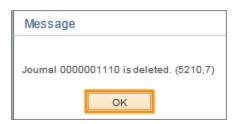

Result: The system deletes the journal. The journal can no longer be viewed in the system.

| Campus Journal Validation         |                          |                              |      |
|-----------------------------------|--------------------------|------------------------------|------|
| Enter any information you have an | d click Search. L        | eave fields blank for a list | ofal |
| Find an Existing Value            |                          |                              |      |
|                                   |                          |                              |      |
|                                   |                          |                              |      |
| Business Unit:                    | = 🗸                      | UNCCH                        | Q    |
| Journal ID:                       | begins with $\checkmark$ | 0000001110                   |      |
| Journal Date:                     | - 🗸                      |                              | 21   |
| Transaction Type:                 | begins with 🗸            |                              | Q    |
| Document Sequence Number:         | begins with 🗸            |                              | ]    |
| Line Business Unit:               | = 🗸                      |                              | Q    |
| Journal Header Status:            | - 🗸                      |                              |      |
| Budget Checking Header Status:    | - 🗸                      |                              |      |
| Source:                           | = 🗸                      |                              | Q    |
| Entered By:                       | begins with $\checkmark$ |                              | Q    |
| Case Sensitive                    |                          |                              |      |
|                                   |                          |                              |      |
|                                   |                          |                              |      |
| Search Clear Basic Se             | arch 📙 Save              | Search Criteria              |      |
|                                   |                          |                              |      |
| No matching values were found.    |                          |                              |      |

## Understanding Campus Journal Approvals

### **Overview**

Approvals are a key part of the campus journal process. Understanding how approvals work is useful in managing your journals. This document contains the following information:

- Approval requirements for campus journals
- Useful details about department level approvals
- How the approval process works

### **Campus Journal Approvals**

A campus journal can have up to three levels of approval. These levels are:

- Department
- Office of Sponsored Research (OSR)
- Accounting Services

The journal type, and in some cases the journal amount, determine the approval requirements.

The table below indicates the approval requirements for each journal type.

| Journal Transaction Type                      | Depart-<br>ment | OSR | Accounting<br>Services   |
|-----------------------------------------------|-----------------|-----|--------------------------|
| Billing                                       | Basic           | Yes | lf \$1,000 or<br>greater |
| Correcting JE                                 | Basic           | Yes | No                       |
| Correcting Voucher JE                         | Basic           | Yes | No                       |
| Departmental One Card<br>Deposit              | Basic           | Yes | lf \$1,000 or<br>greater |
| Departmental One Card<br>Purchase             | Basic           | Yes | lf \$1,000 or<br>greater |
| Print Plan Deposit                            | Basic           | Yes | Yes                      |
| Faculty Practice (FP) Charges<br>& Write Offs | Basic           | No  | No                       |
| Residual Transfer                             | Basic           | Yes | No                       |

| Journal Transaction Type                                               | Depart-<br>ment | OSR | Accounting<br>Services |
|------------------------------------------------------------------------|-----------------|-----|------------------------|
| University Endowment Income to Principal                               | Complex         | No  | No                     |
| University Endowment<br>Principal to Income                            | Complex         | No  | No                     |
| Agency Endowment Income to<br>Agency Endowment Principal               | Complex         | No  | No                     |
| Foundation Allocation to<br>University<br>Restricted/Unrestricted Gift | Complex         | No  | No                     |
| Other Campus JE                                                        | Complex         | Yes | Yes                    |

Not all journals require all three levels of approval. However, the order of approvals is always the department first, followed by OSR if their approval is required, and Accounting Services' approval, if required, after that. OSR approval would never come before the department or after Accounting Services.

### **Department Approvals**

Departments that choose to have departmental approvals have the option of establishing up to two approval schemes. These two approval schemes are called basic and complex.

### **Basic and Complex**

The approval scheme simply determines how many approval levels are required and the specific approvers.

The name "complex" stems from the level of scrutiny Accounting Services **recommends** to departments for specific journal types, but ultimately the aproval levels and approvers for basic and complex is up to each department to determine. "Complex" doesn't necessarily mean the approval scheme is more complicated than the basic scheme. Think of it as Plan A and Plan B.

The approval scheme is predetermined for each journal type as identified in the above table.

It's useful to understand the concept of basic and complex approval schemes because your journal might have different approvers and approval levels depending on the journal type you are creating.

If a department decides to have the same required approval levels and same approvers for all journal types, then they simply make the basic and complex schemes the same.

### **Department Approval Levels**

For each approval scheme, departments can choose to have between one and three approval levels. One approval level is the most common.

The image below highlights the approval path for Department 1, which has just one approval level.

| Depa | artmental Approval Sta               | ge                        |
|------|--------------------------------------|---------------------------|
|      |                                      | UNCCH, JOURNAL_ID=0000000 |
|      | Depatmental Approval Path I          |                           |
|      | Pending                              |                           |
|      | Multiple Approvers     AWE JE Dept I |                           |
|      | Depatmental Approval Path II         |                           |
|      | Pending                              | Not Routed                |
|      | Multiple Approvers<br>AWE JE Dept II | AWE JE Dept II Parent     |
|      |                                      |                           |

The next image highlights the approval path for Department 2, which has two approval levels. After an approver in the first level approves the journal, the journal goes to the next level for approval.

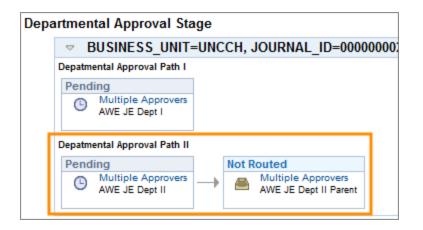

### What if there is more than one Department on the journal? Who approves it?

Each department on the journal will be part of the approval path. For example, in the two screens below, there are two departments on the journal. The first screen shows the journal lines with the two departments. The second screen shows that both departments are part of the approval path.

| Amount    | Fund    | Source  | Account  | Dept     |
|-----------|---------|---------|----------|----------|
| 1,200.00  | 20101 Q | 12001 🔍 | 558914 Q | 452400 Q |
| -1,200.00 | 29519 Q | 19093 🔍 | 441845 Q | 230510 🔍 |

| Depa | artmental Approval Stage                      |
|------|-----------------------------------------------|
|      | ▼ BUSINESS_UNIT=UNCCH, JOURNAL_ID=0000001161, |
|      | Depatmental Approval Path I                   |
|      | Pending                                       |
|      | Multiple Approvers     AWE JE Dept I          |
|      | Depatmental Approval Path II                  |
|      | Pending                                       |
|      | Multiple Approvers     AWE JE Dept II         |

### **Concurrent and Sequential Approvals**

Department approvals can happen either concurrently or sequentially. Generally, when multiple departments need to approve the journal, they receive the journal at the same time and so approve it concurrently.

On the other hand, if a department has multiple approval levels, each level must approve the journal before the next level can receive it, so the approvals happen sequentially.

In the screen below, Department 1 has one approval level and Department 2 has two approval levels. The journal routes to Department 1 and the first level of Department 2 at the same time. Once a first level approver of Department 2 has approved the journal, the second level approvers of Department 2 receives it to review.

| Depa | artmental Approval Stage              |        |
|------|---------------------------------------|--------|
|      | BUSINESS_UNIT=UNCCH, JOURNAL_ID=00    | 000000 |
|      | Depatmental Approval Path I           |        |
|      | Pending                               |        |
|      | Multiple Approvers     AWE JE Dept I  |        |
|      | Depatmental Approval Path II          |        |
|      | Pending Not Routed                    |        |
|      | Multiple Approvers     AWE JE Dept II | t      |

### Who are the actual approvers? How do I know who they are?

Departments also assign specific approvers to each level. Typically, there are at least two approvers for each level so that one can act as a substitute for the other in the event of an absence.

To view the names of the actual approvers, click the Multiple Approvers link. A window opens with the actual names.

| Approval Action:<br>Deny Comments:  | Attps://ccfstrn.u | nc.edu/psc/fs91trn_5/EMPLOYEE/ERP/s |
|-------------------------------------|-------------------|-------------------------------------|
|                                     | Approver #1       |                                     |
| Departmental Approval Stage         | Name:             | Finance Approver 2                  |
|                                     | Description:      | Finance Approver 2                  |
|                                     | Approver #2       |                                     |
| Depatmental Approval Path I Pending | Name:             | Finance Approver 1                  |
|                                     | Description:      | Finance Approver 1                  |
| Awe JE Dept I                       |                   | Close                               |

### **Journal Approval Process**

When a journal creator enters a campus journal and clicks the Submit button, the system sends it electronically to the first approver. This happens in real time, meaning that as soon as the journal creator clicks the Submit button, the Approval status on the journal Approval tab changes from None to Pending Approval and the journal is available in the system for the approver to review.

The system routes the journal according to the approval sequence on the journal. Below is an illustration of the campus journal process flow, including the approval process.

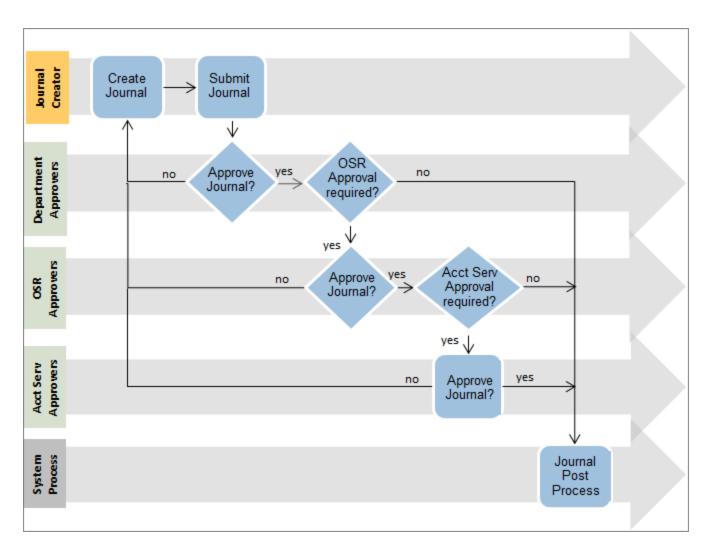

### **Approval Decisions - Approve or Deny**

Approvers have two options when reviewing journals, approve or deny. If an approver approves the journal, it advances to the next approver. If any approver denies the journal, the system sends the journal back to the journal creator with comments.

Based on the comments, the journal creator must either edit and re-submit the journal, or delete it.

If your journal is denied, you will receive a system-generated email notification.

### What happens when all the approvals are complete?

Once a journal is fully approved, it is picked up by the overnight system posting process and posted to the general ledger. There is no additional action required in order for the journal to be posted once it is fully approved.

### How do I know where my journal is in the approval flow?

The easiest way to tell where your journal is in the approval flow is to look at the status by each approver. The statuses are:

- Pending indicates who currently has the journal
- Approved indicates this approver has approved the journal
- Denied indicates this approver has denied the journal
- Not Routed indicates this approver has not yet received the journal

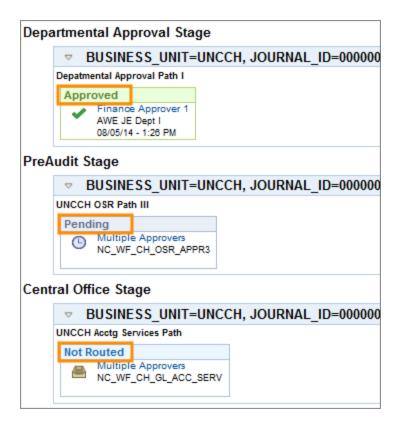

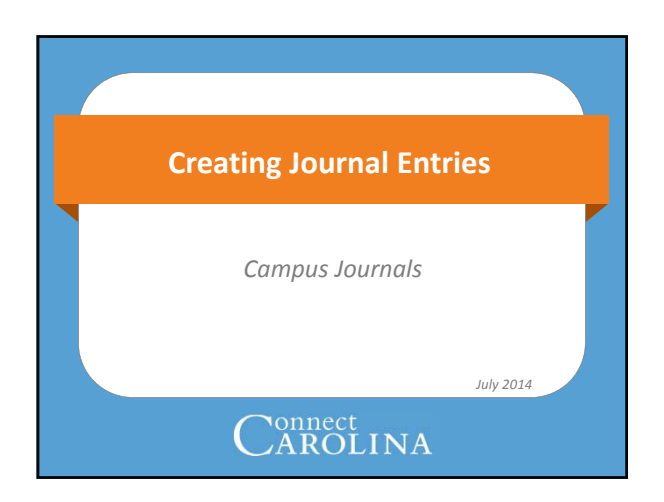

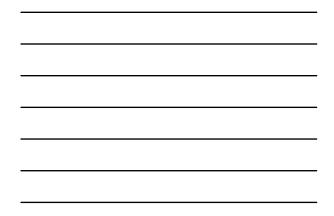

| ogistics |
|----------|
|          |
| d to     |
|          |
|          |
|          |
|          |

| CAROLINA             | Intros and Ground Rules     |
|----------------------|-----------------------------|
| Be Actively Present! |                             |
| Ask C                | Questions!                  |
|                      | We're all in this together! |
|                      |                             |
|                      | 3                           |

#### Post Go-Live Support

- Student manuals have step-by-step screenshots through the processes
- Email <u>SPH-ConnectCarolina@unc.edu</u> with questions
- SPH Business Office will regularly issue communications, updates, and answers to questions
- Rob Kathner's office (Rosenau 208) has a workstation for drop-in helpdesk. His phone # is 962-3150.
- Refresher Demo: October 10 at 10:30-12:00 at HSL 307

| A | ROLINA                               | Agend |
|---|--------------------------------------|-------|
|   | Unit                                 |       |
| ★ | Introduction/Overview                |       |
|   | Creating Campus Journals             |       |
|   | Creating Correcting Campus Journals  |       |
|   | Creating Correcting Voucher Journals |       |
|   | Editing a Journal Not Yet Posted     |       |
|   | Resolving Errors                     |       |
|   | Deleting a Journal                   |       |

### CAROLINA Intro – Comparison with Finance Central

#### Similarities

- Groups and types of journal entries are similar
- Journal type determines
  - business rules applied, such as chartfields available for charging
  - the approval route for the journal

### Differences

- Some types of transactions now done outside of Campus Journals
- "Other JE" option now available to replace AJ-1
- Each journal type has a searchable three-letter code to facilitate searching
- There is no notepad!

| AROLINA Transactions Entered in Other Modu |                                                     |  |  |
|--------------------------------------------|-----------------------------------------------------|--|--|
| Transactions NOT enter                     | Transactions NOT entered as Campus Journal          |  |  |
| Cash Advance Settlement                    | New business process                                |  |  |
| Developmental Office Gift<br>Settlement    | Journal Import                                      |  |  |
| Morehead Planetarium                       | Spending authority<br>automatically increased in KK |  |  |
| Due to Due From - FP<br>Administration     | Budget Transfer                                     |  |  |
| Agency Due To Due From                     | Budget Transfer                                     |  |  |
| Debt Service Mandatory                     | Journal Import                                      |  |  |
| Gift to Gift                               | Budget Transfer*                                    |  |  |
| University Due to Due from                 | Budget Transfer                                     |  |  |
| * May alternatively use Other Campus J     | E for these transfers                               |  |  |

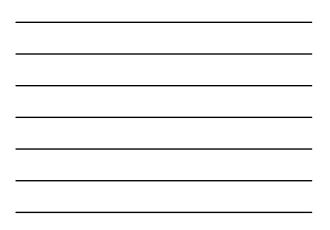

| CAROLINA Journal Types and Code |                                                                  |                       |
|---------------------------------|------------------------------------------------------------------|-----------------------|
| Transaction Group               | Transaction Type                                                 | JE Code<br>("Source") |
| Billing                         | Billing                                                          | JBL                   |
| Correcting JE                   | Correcting JE                                                    | JCR                   |
| Correcting Voucher JE           | Correcting Voucher JE                                            | JCV                   |
| Deposits & Accounts Receivable  | Departmental One Card Deposit                                    | JDO                   |
|                                 | Departmental One Card Purchase                                   | JDO                   |
|                                 | Print Plan Deposit                                               | JDP                   |
| FP Revenue Distribution         | FP Charges & Write Offs (FP Administration)                      | JPA                   |
| Office of Sponsored Research    | Residual Transfer                                                | JSR                   |
| Other Campus JE                 | Other Campus JE                                                  | JOT                   |
| Trust & Special Funds Transfer  | Univ Endowment Income to Principal Account                       | JUP                   |
|                                 | Univ Endowment to Univ Endowment Income<br>Account               | IUL                   |
|                                 | Agency Endowment Income to Agency<br>Endowment Principal Account | JAP                   |
|                                 | Foundation Allocation to Univ Restricted/<br>Unrestricted Gift   | JFA                   |

| CAROLINA Journal Approval Requirements                         |                                                |      |            |
|----------------------------------------------------------------|------------------------------------------------|------|------------|
|                                                                | Dept*                                          | OSR* | Acctg Srvc |
| Billing                                                        |                                                | Yes  | > \$1,000  |
| Correcting JE                                                  | -                                              | Yes  | No         |
| Correcting Voucher JE                                          | - Depends on                                   | Yes  | No         |
| Departmental One Card Deposit                                  | the dept                                       | Yes  | > \$1,000  |
| Departmental One Card Purchase                                 | setup.                                         | Yes  | > \$1,000  |
| Print Plan Deposit                                             | -                                              | Yes  | Yes        |
| FP Charges & Write Offs (FP Administration)                    | -                                              | No   | No         |
| Residual Transfer                                              | -                                              | Yes  | No         |
| Other Campus JE                                                | Deserves                                       | Yes  | Yes        |
| Univ Endowment Income to Principal Account                     | <ul> <li>Depends on<br/>dept setup.</li> </ul> | No   | No         |
| Univ Endowment to Univ Endowment Income<br>Account             | Complex                                        | No   | No         |
| Agency Endowment Income to Agency Endowment<br>Principal       | transactions<br>will route to<br>SPH Finance   | No   | No         |
| Foundation Allocation to Univ Restricted/<br>Unrestricted Gift | for approval.                                  | No   | No         |
| <u> </u>                                                       |                                                |      | 9          |

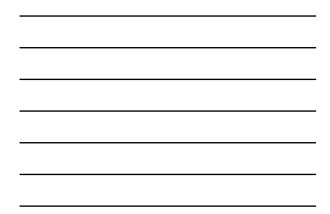

Your student package has an 8-page discussion on approvals.

| CAROLINA                          | Attachment Requirements                                                                                                    |
|-----------------------------------|----------------------------------------------------------------------------------------------------|
|                                   | Attachment Requirement                                                                                                    |
| Billing                           | Memo or otherwise details stating what goods or services<br>the billed dept is being charged for, beginning and ending<br>billing date, Invoice #, and whether Invoice was sent to<br>Dept. |
| Departmental One Card Deposit     | On a spreadsheet, specify the Card name and Number,<br>and amount added to the card.                                                                                                    |
| Departmental One Card<br>Purchase | 5 or more new cards in spreadsheet specifying chartfield<br>for each card and name that should be on face of card.                                                                          |
| Print Plan Deposit                | Spreadsheet listing individuals PID, first and last name, amount to add to the One Card.                                                                                                    |
| All Others                        | Attach relevant justification, including any required<br>approvals (e.g. often Department Chairs need to approve<br>explanations of large unexpended grant funds for residual<br>transfer)  |
|                                   | 10                                                                                                    |

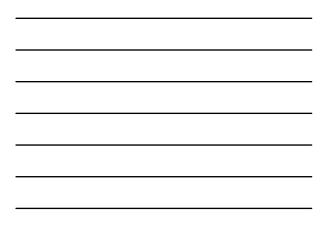

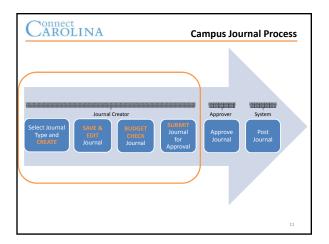

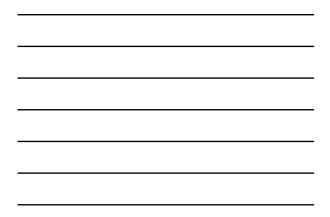

| CAROLINA     Journal Hea | Journal Header and Bu          | udget Header Status |
|--------------------------|--------------------------------|---------------------|
| Journal                  | Description                    |                     |
| Header Status            |                                |                     |
| N                        | No Status – Needs to be edited |                     |
| Е                        | Journal Has Errors             |                     |
| v                        | Valid Journal – Edit Complete  |                     |
| Р                        | Posted to Ledger               |                     |
| Budget Head              |                                | _                   |
| Budget Heade<br>Status   | Description                    |                     |
| N                        | Not Budget Checked             |                     |
| E                        | Error in Budget Check          |                     |
| V                        | Valid                          |                     |
|                          |                                |                     |
|                          |                                | 12                  |

| CAROLINA |                                      | Agenda |
|----------|--------------------------------------|--------|
|          | Unit                                 |        |
|          | Introduction/Overview                |        |
| $\star$  | Creating Campus Journals             |        |
|          | Creating Correcting Campus Journals  |        |
|          | Creating Correcting Voucher Journals |        |
|          | Editing a Journal Not Yet Posted     |        |
|          | Resolving Errors                     |        |
|          | Deleting a Journal                   |        |

| <br> |
|------|
|      |
|      |
| <br> |
|      |
|      |
|      |
|      |
|      |
| <br> |
|      |
|      |
|      |

**Demonstration & Exercise** 

- Demonstration: Creating a Campus Journal
- Exercise #1: Creating a Campus Journal
- Reference:
  - Creating a Campus Journal

### Exertilise

### CAROLINA

Exercise #2

- Complete Exercise #2: Exploring Residual Fund Transfers - The exercise begins by providing you with limited data for input.
  - The data input will automatically determine a subset of menu items available for selection.
  - Explore the fields as guided by the exercise questions.

| CAROLINA |                                      | Agenda |
|----------|--------------------------------------|--------|
|          | Unit                                 |        |
|          | Introduction/Overview                |        |
|          | Creating Campus Journals             |        |
| $\star$  | Creating Correcting Campus Journals  |        |
|          | Creating Correcting Voucher Journals |        |
|          | Editing a Journal Not Yet Posted     |        |
|          | Resolving Errors                     |        |
|          | Deleting a Journal                   |        |

#### **Correcting Journal Types**

- Two correcting journal types
  - Correcting JE for JEs initiated out of this module
     Correcting Voucher JE for an entry initiated from Procurement module
- Both types correct an existing journal and create a new journal ID following the same process as creating a new journal:

– Create → Save & Edit → Budget Check → Submit

### CAROLINA

### **Correcting Journal Types**

- Journals must be in **Posted** status in order to correct any of the lines
  - If it is not in **Posted** status, it will not be available for selection
- The Correcting journal types allow <u>only one line</u> to be corrected at a time
- Once a line is corrected and processed into a new journal ID, it cannot be edited again from the same journal ID

#### **Demonstration & Exercise**

- Demonstration: Creating a Correcting Campus Journal
  Exercise #3: Creating a Correcting Campus Journal
- Reference:
  - Creating a Correcting Campus Journal

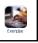

|         | ROLINA                               | Agenda |
|---------|--------------------------------------|--------|
|         | Unit                                 |        |
|         | Introduction/Overview                |        |
|         | Creating Campus Journals             |        |
|         | Creating Correcting Campus Journals  |        |
| $\star$ | Creating Correcting Voucher Journals |        |
|         | Editing a Journal Not Yet Posted     |        |
|         | Resolving Errors                     |        |
|         | Deleting a Journal                   |        |

### AROLINA Creating Correcting Voucher Journals

- Voucher journals are initiated by the Campus Voucher module (i.e. new check request module)
- Process for creating Correcting Voucher JE is the same as a (normal) Correcting JE:
  - Search for existing voucher
  - Select the journal line that you would like to correct
    - If your voucher had multiple lines and multiple distributions, you can only correct one distribution line at a time
- Existing vouchers may be searched by:
  - Voucher ID
  - Invoice number
  - Vendor ID or name

#### **Demonstration & Exercise**

- Demonstration: Creating a Correcting Voucher Journal
  Exercise #4: Creating a Correcting Voucher Journal
- Reference:
  - Creating a Correcting Campus Journal

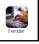

|         | ROLINA                               | Agenda |
|---------|--------------------------------------|--------|
|         | Unit                                 |        |
|         | Introduction/Overview                |        |
|         | Creating Campus Journals             |        |
|         | Creating Correcting Campus Journals  |        |
|         | Creating Correcting Voucher Journals |        |
| $\star$ | Editing a Journal Not Yet Posted     |        |
|         | Resolving Errors                     |        |
|         | Deleting a Journal                   |        |

### CAROLINA

### Editing a Journal Not Yet Posted

- Journals can be edited up until the point they are posted
- Once you make a change to a journal that has been saved and processed and/or submitted:
  - The Journal Status and Budget Status are reset to N
  - You must send the journal back through the journal edit and budget checking processes
  - You must submit the journal for approval again

#### Demonstration & Exercise

- Demonstration: Editing a Campus Journal Not Yet Posted
  Exercise #5: Editing a Campus Journal Not Yet Posted
- Reference:
  - Editing a Journal Not Yet Posted

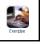

|         | ROLINA                               | Agenda |
|---------|--------------------------------------|--------|
|         | Unit                                 |        |
|         | Introduction/Overview                |        |
|         | Creating Campus Journals             |        |
|         | Creating Correcting Campus Journals  |        |
|         | Creating Correcting Voucher Journals |        |
|         | Editing a Journal Not Yet Posted     |        |
| $\star$ | Resolving Errors                     |        |
|         | Deleting a Journal                   |        |

### CAROLINA

### **Resolving Errors**

- Reason for Journal Edit errors
  - Combo edit
- Campus journals check the following at "Save"
  - Invalid value
  - Lines out of balance
  - Accounting period not open

#### **Demonstration & Exercise**

- Demonstration: Resolving a Journal Edit ErrorExercise #6: Resolving a Journal Edit Error
- Reference:
  - Understanding Campus Journal Edit Errors

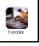

### CAROLINA

### **Resolving Errors**

- Reason for Budget Checking errors
  - Keying error
  - Insufficient budget
  - No budget exists
  - Budget period not open
  - Invalid dates

# Demonstration & Exercise Demonstration: Identifying a Budget Error Exercise #7: Identifying a Budget Error

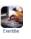

| A | ROLINA                               | Agenda |
|---|--------------------------------------|--------|
|   | Unit                                 |        |
|   | Introduction/Overview                |        |
|   | Creating Campus Journals             |        |
|   | Creating Correcting Campus Journals  |        |
|   | Creating Correcting Voucher Journals |        |
|   | Editing a Journal Not Yet Posted     |        |
|   | Resolving Errors                     |        |
| ★ | Deleting a Journal                   |        |

| <br> |
|------|
|      |
| <br> |
|      |
| <br> |
|      |
| <br> |
|      |
| <br> |
|      |
| <br> |
|      |
|      |

**Deleting a Journal** 

- Journals can be deleted up until the point they are posted
- Once you delete a journal, it is no longer searchable in the system

### CAROLINA

#### **Demonstration & Exercise**

- Demonstration: Deleting a Campus Journal
- Exercise #8: Deleting a Campus Journal

### Reference:

- Deleting a Journal

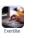

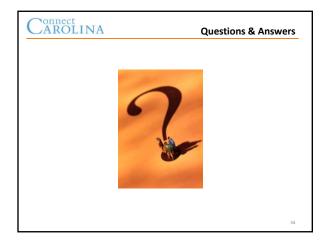

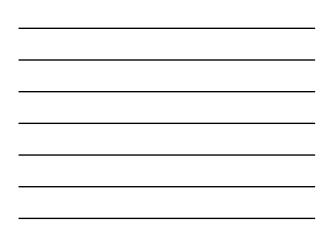

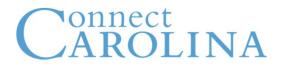

### Journal Types and Codes

| Transaction Group              | Transaction Type                                                 | JE Code<br>("Source") |
|--------------------------------|------------------------------------------------------------------|-----------------------|
| Billing                        | Billing                                                          | JBL                   |
| Correcting JE                  | Correcting JE                                                    | JCR                   |
| Correcting Voucher JE          | Correcting Voucher JE                                            | JCV                   |
| Deposits & Accounts Receivable | Departmental One Card Deposit                                    | JDO                   |
|                                | Departmental One Card Purchase                                   | JDO                   |
|                                | Print Plan Deposit                                               | JDP                   |
| FP Revenue Distribution        | FP Charges & Write Offs (FP Administration)                      | JPA                   |
| Office of Sponsored Research   | Residual Transfer                                                | JSR                   |
| Other Campus JE                | Other Campus JE                                                  | JOT                   |
| Trust & Special Funds Transfer | Univ Endowment Income to Principal Account                       | JUP                   |
|                                | Univ Endowment to Univ Endowment Income<br>Account               | JUI                   |
|                                | Agency Endowment Income to Agency<br>Endowment Principal Account | JAP                   |
|                                | Foundation Allocation to Univ Restricted/<br>Unrestricted Gift   | JFA                   |

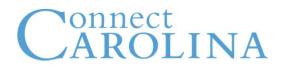

### **Journal Approval Requirements**

|                                                                | Dept*                                        | OSR* | Acctg Srvc |
|----------------------------------------------------------------|----------------------------------------------|------|------------|
| Billing                                                        |                                              | Yes  | > \$1,000  |
| Correcting JE                                                  |                                              | Yes  | No         |
| Correcting Voucher JE                                          | Depends on                                   | Yes  | No         |
| Departmental One Card Deposit                                  | the dept                                     | Yes  | > \$1,000  |
| Departmental One Card Purchase                                 | setup.                                       | Yes  | > \$1,000  |
| Print Plan Deposit                                             |                                              | Yes  | Yes        |
| FP Charges & Write Offs (FP Administration)                    | -                                            | No   | No         |
| Residual Transfer                                              |                                              | Yes  | No         |
| Other Campus JE                                                | Depends on                                   | Yes  | Yes        |
| Univ Endowment Income to Principal Account                     | Depends on dept setup.                       | No   | No         |
| Univ Endowment to Univ Endowment Income<br>Account             | Complex                                      | No   | No         |
| Agency Endowment Income to Agency Endowment<br>Principal       | transactions<br>will route to<br>SPH Finance | No   | No         |
| Foundation Allocation to Univ Restricted/<br>Unrestricted Gift | for approval.                                | No   | No         |

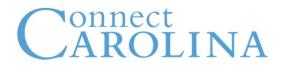

### **Attachment Requirements**

|                                   | Attachment Requirement                                                                                                    |
|-----------------------------------|----------------------------------------------------------------------------------------------------|
| Billing                           | Memo or otherwise details stating what goods or services<br>the billed dept is being charged for, beginning and ending<br>billing date, Invoice #, and whether Invoice was sent to<br>Dept. |
| Departmental One Card Deposit     | On a spreadsheet, specify the Card name and Number,<br>and amount added to the card.                                                                                                    |
| Departmental One Card<br>Purchase | 5 or more new cards in spreadsheet specifying chartfield for each card and name that should be on face of card.                                                                             |
| Print Plan Deposit                | Spreadsheet listing individuals PID, first and last name, amount to add to the One Card.                                                                                                    |
| All Others                        | Attach relevant justification, including any required<br>approvals (e.g. often Department Chairs need to approve<br>explanations of large unexpended grant funds for residual<br>transfer)  |

# Carolina

### **Campus Journal Process**

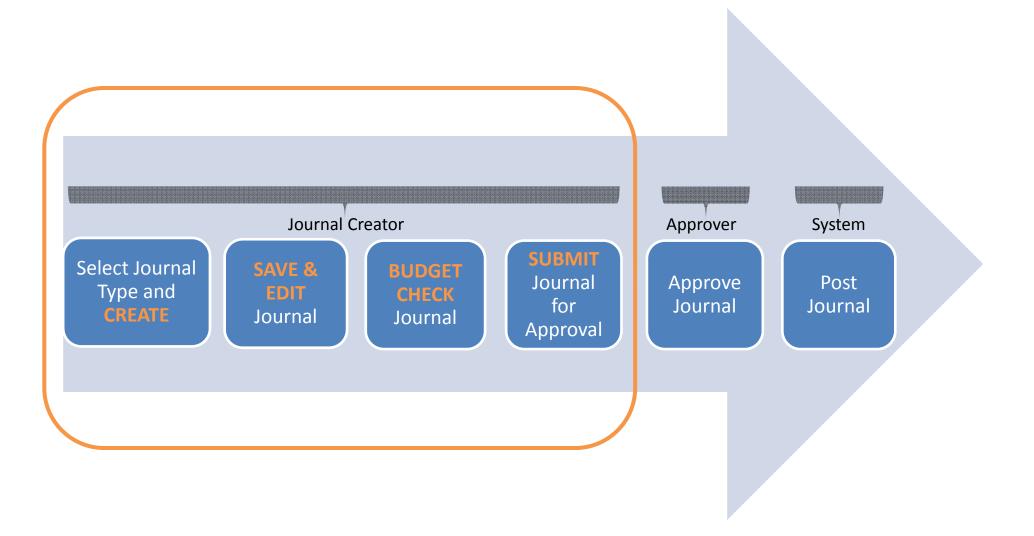

Home | Worklist | Add to Favorites | Sign out New Window ... The "Journal Line Desniption" and "Reprised" fields may So Ty SetID also be populated. Swall to the right to Ø An Type anter cust cudes. Ø Remaining Balance: Activity Required for all contracts & grants Ø Campus Journal Entry Project ID Please scher to Quick Represe Charles If you puter a certain fund, the Sources will not restrict to the appropriate subset - the full list of Sources will be called up. Annel Kines must be barlancer. Memorine Balance =0 BEPaRE open cel save the UE. Ø to every you have the correct PC Bus Combo edits do not inn as Campus Journal Entry đ four enter data. That is, Gladys Yam, Welcome To TRN! 8112014 HELPPUL HINTS: JOURNAL ENTRIES Campus Journal Entry Dept Campinations. Ø Journal ID: NEXT Finance Menu UNC Campus Campus Journals Account đ Source đ OTHER CAMPUS JE This must be permeted before werk. This must be permeted before werks. Fund Ledger Group: ACTUALS Ledger JOT Source: \*Journal Date: 08/01/2014 [31] Amount Journal Entry Creation \*Business Unit: UNCCHQ Favorites Main Menu AROLINA **Transaction Type** Unit